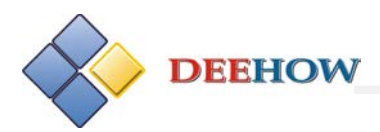

# cadence

## **Allegro PCB Editor 16.6** 新增功能和更新的内容

**2013.01**

Copyright ©2006-2013 Deehow Electronics Technology Co., Ltd. All rights Reserved.

*DEEHOW Electronics Technology Co., Ltd. Tel:86 10-8855 2600 Fax: 86 10-68868267 Service@bjdihao.com.cn [http://www.bjdihao.com.cn](http://www.bjdihao.com.cn/)* 

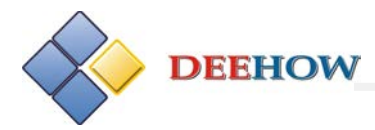

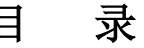

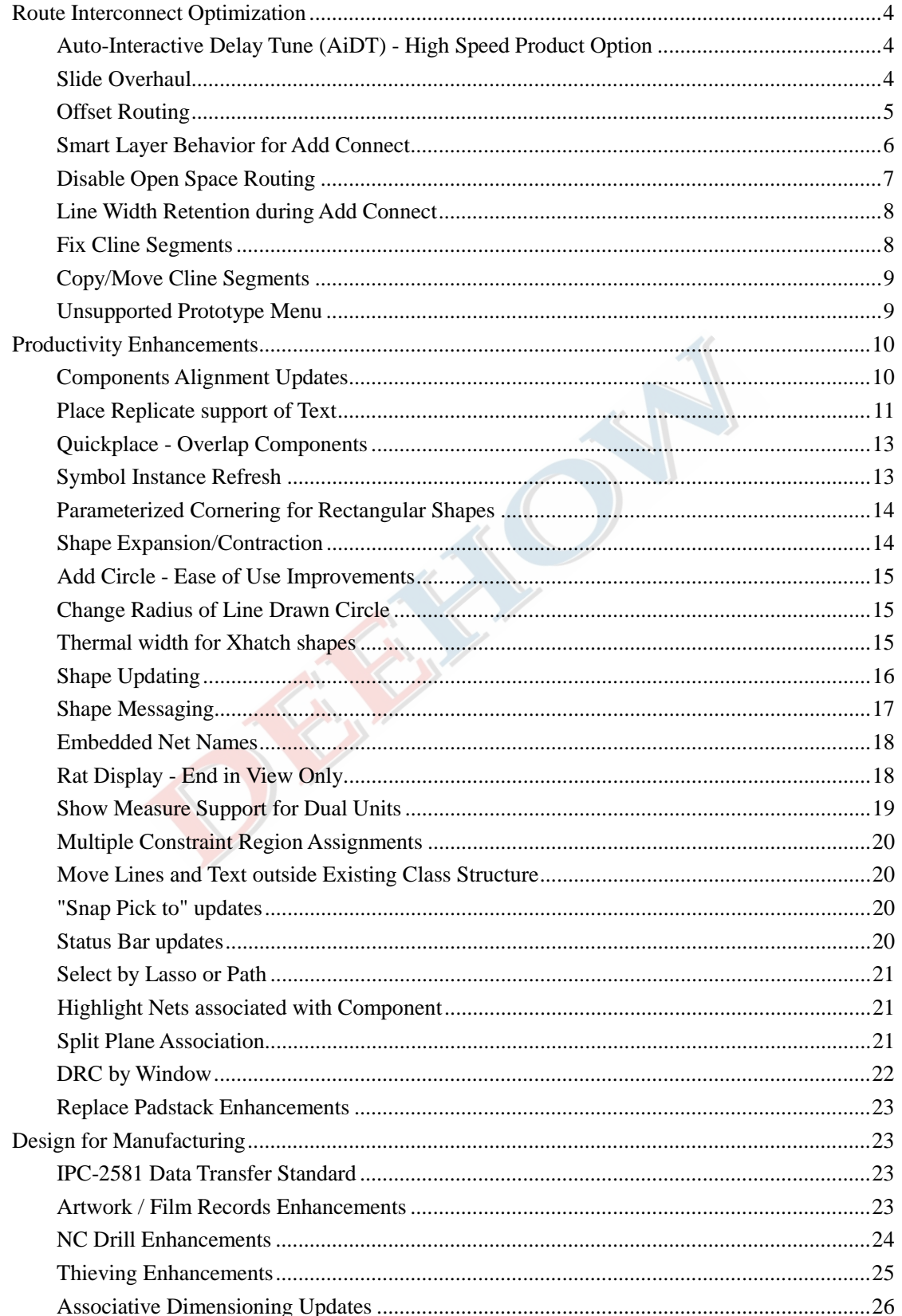

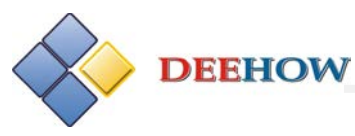

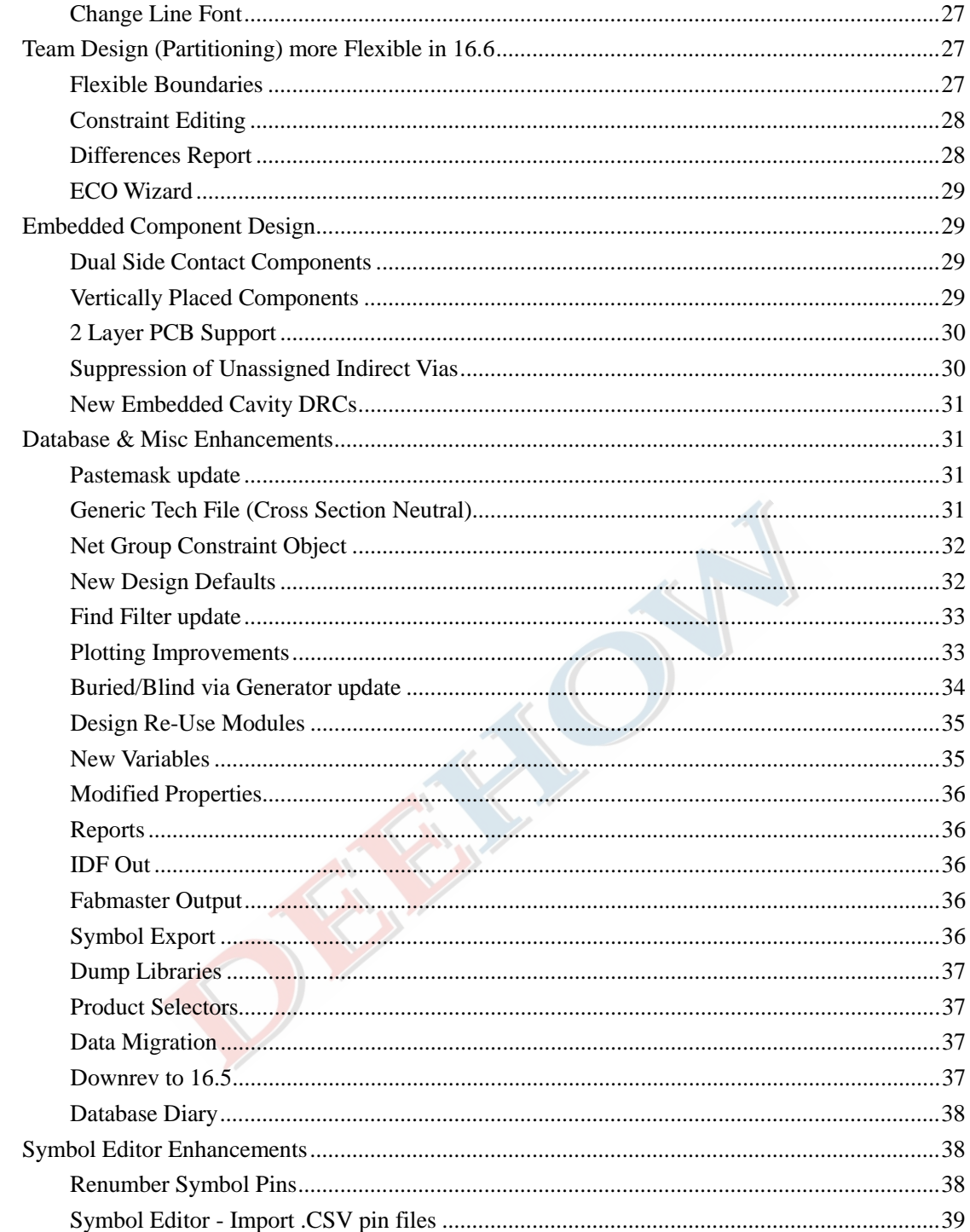

**DEEHOW** 

### <span id="page-3-0"></span>**Route Interconnect Optimization**

#### <span id="page-3-1"></span>*Auto-Interactive Delay Tune (AiDT) - High Speed Product Option*

对于"High Speed"模块, 16.6 版本新增"Auto-Interactive Delay Tune"命令,可以实现自 动对走线进行时序调节,从而大大减少时序调节所需的时间,如对于 DDR3,可以减少 30%-50%的调节时间。AiDT 命令允许用户快速的调节某些关键高速信号的时序,其操作对象 为走线(clines)或者走线片段(clines segments),可以对单独走线进行调节,还可以对多 条走线同时调节。选择命令后,鼠标点击需要调节线长的走线或走线片段,AiDT 会自动计 算走线的长度来满足约束管理器中对该走线设置的时序约束。该命令的参数可以通过 Option 控制面板来进行设置。

AiDT 命令启动方法:

- 1、选择 Route 菜单下的"Auto-Interactive Delay Tune";
- 2、在命令窗口中通过输入 aidt;

3、在布线模式(etch edit)下,选中走线,右键下拉菜单中选则"Auto-Interactive Delay Tune":

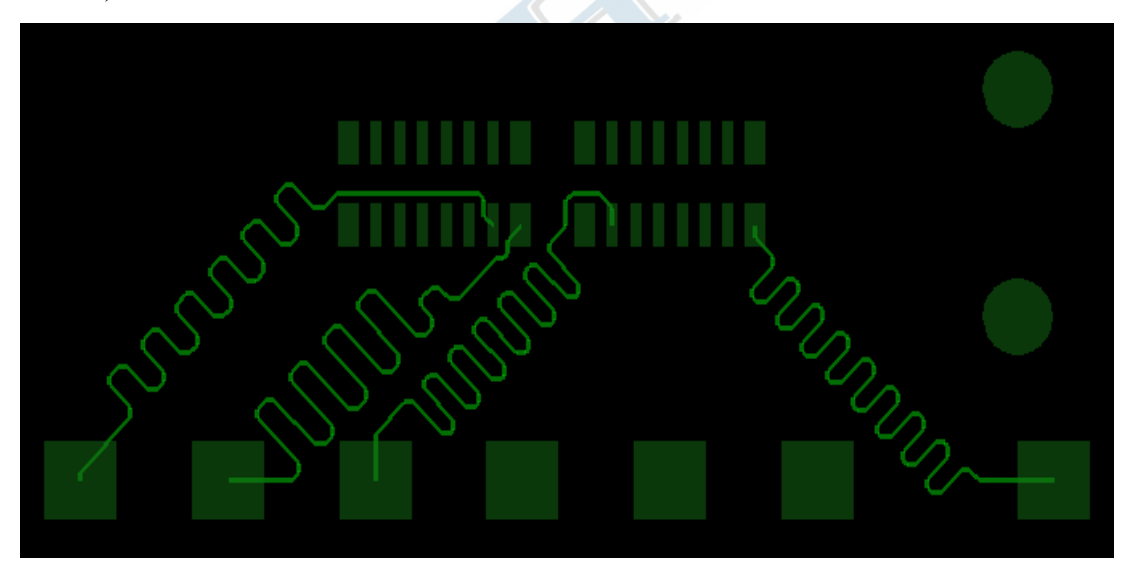

#### <span id="page-3-2"></span>*Slide Overhaul*

16.6 版本对走线的滑动操作(Slide)有了很大的改进,改版后操作起来更加灵活、顺畅、可 预测。该命令简化了使用模型,整合了任意角度和圆弧角度的滑动方式,并且提供了新的选 项,以提高效率。启动 Slide 命令后,Option 控制面板如图所示:

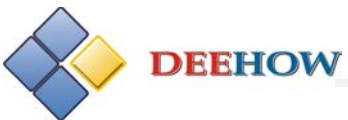

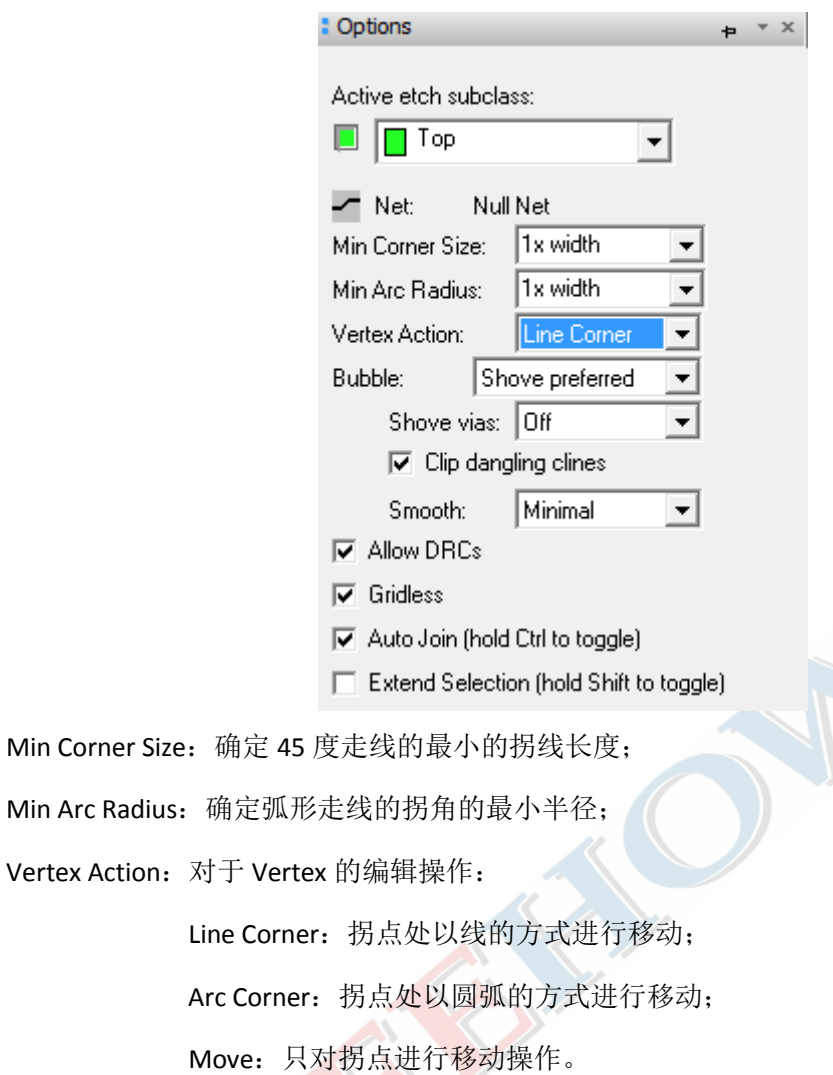

### <span id="page-4-0"></span>*Offset Routing*

Offset Routing 允许用户在布线过程中采用非标准角度进行布线,以使在玻璃纤维介质中走 线时最大程度的降低阻抗的不连续性。

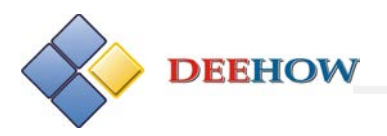

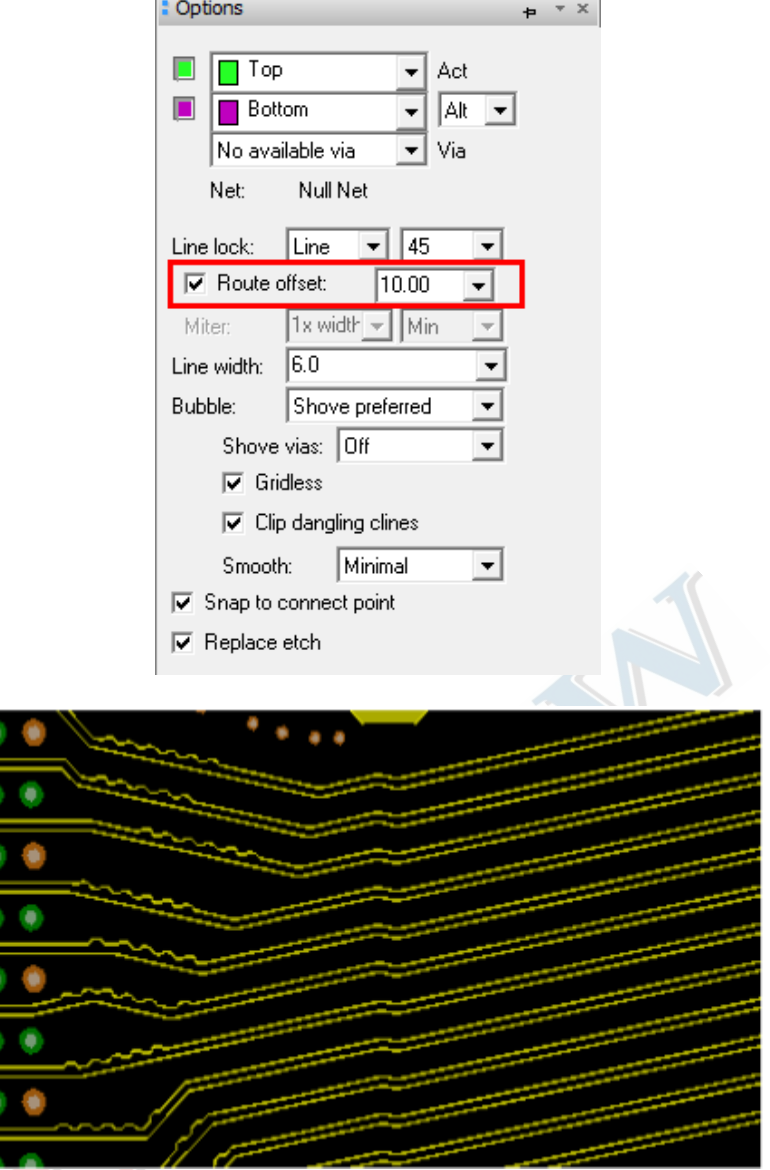

相关功能键:

pop flip: 布线过程中在命令窗口中输入"pop flip", 可以在 45 度走线与 10 度走线之间进 行切换;

#### <span id="page-5-0"></span>*Smart Layer Behavior for Add Connect*

当使用 Route-Connect 命令布线时, Option 控制面板中的布线起始层会自动匹配 Visibility 控 制面板中的唯一的可见层。

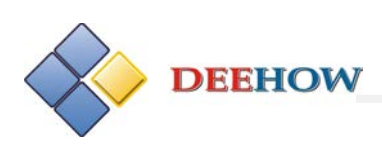

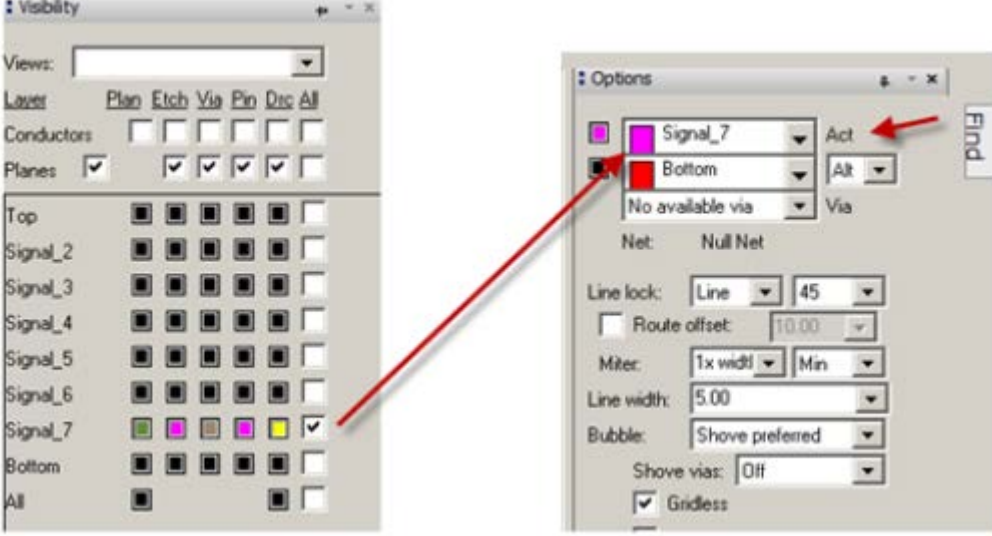

#### <span id="page-6-0"></span>*Disable Open Space Routing*

当使用 Route-Connect 命令布线时,16.6 之前的版本允许直接点击 PCB 中的空白区域进行随 意布线,16.6 新增环境变量"acon\_disable\_nullnet\_route",当设置后,用户不能再在空白 区域进行布线。

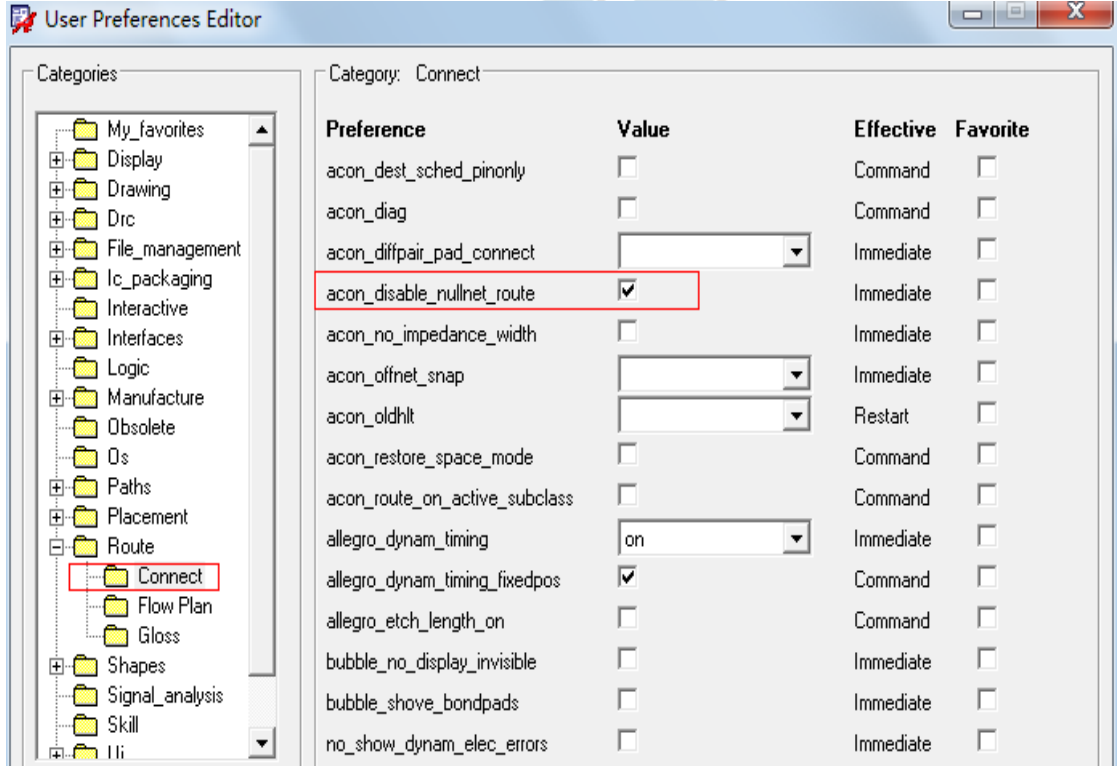

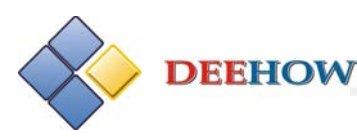

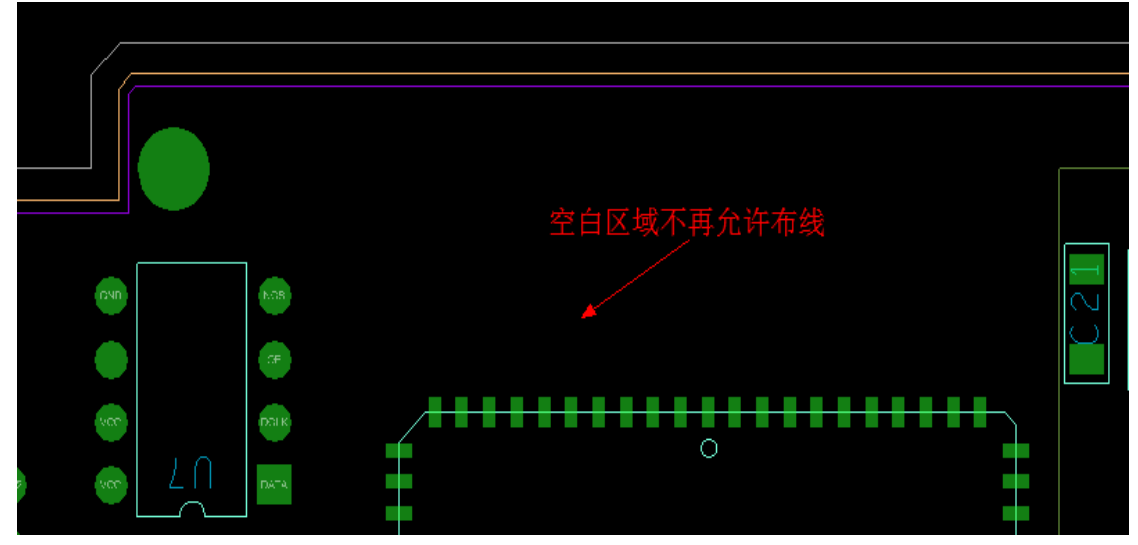

备注:该变量的设置不影响在空白区域进行群组布线操作。

#### <span id="page-7-0"></span>*Line Width Retention during Add Connect*

16.6 版本保留了在布线过程中在 Option 中设置线宽的功能,新版本中用户设置的线宽采用 蓝色字体来表示,用以区分。可以通过选择下拉列表中的"Constraint"将线宽切换至约束 线宽值。

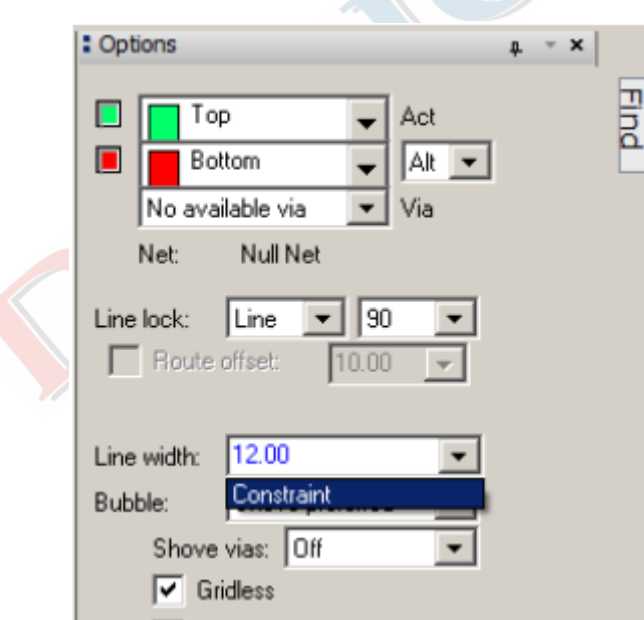

#### <span id="page-7-1"></span>*Fix Cline Segments*

16.6 版本支持对走线片段(cline segments)进行固定(Fix)操作。

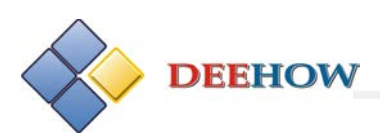

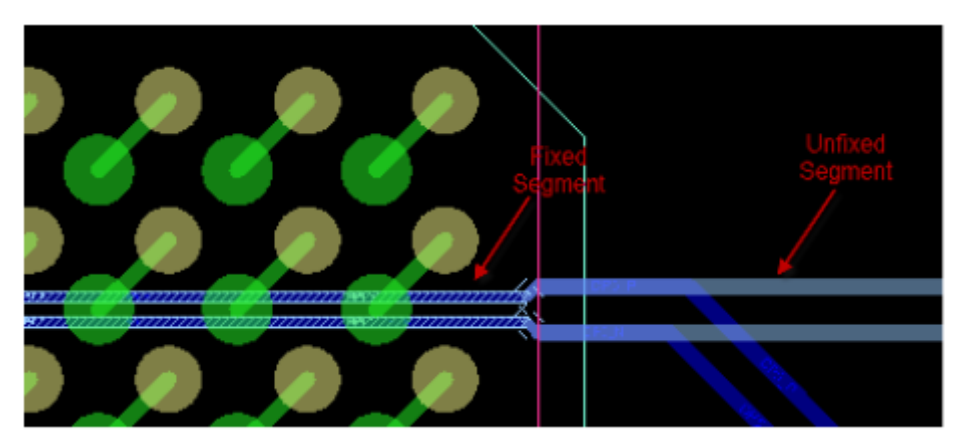

备注:可以配合 Stipple Pattern 模式用以区分固定(fixed)和非固定(non-fixed)元素。

#### <span id="page-8-0"></span>*Copy/Move Cline Segments*

16.6 版本支持对走线片段(Cline segs)和其它片段(Other segs)进行复制/移动操作。

#### <span id="page-8-1"></span>*Unsupported Prototype Menu*

16.6 版本在 Route 菜单下新增"Unsupported Prototype"子菜单:

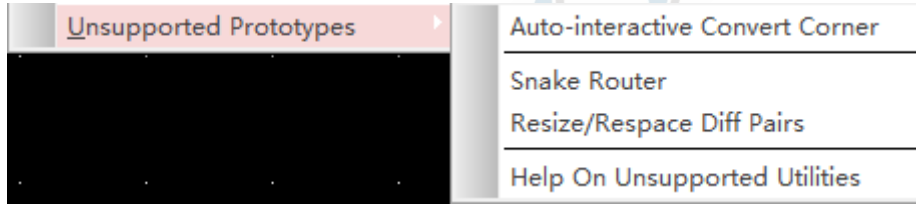

#### **1**、**Auto Interactive Convert Corner (AiCC)** :

该命令用于改变走线拐角的角度(Arc、45、90)。其操作对象可以为网络(Nets), 走线 (Clines)和走线片段(Cline Segments)。

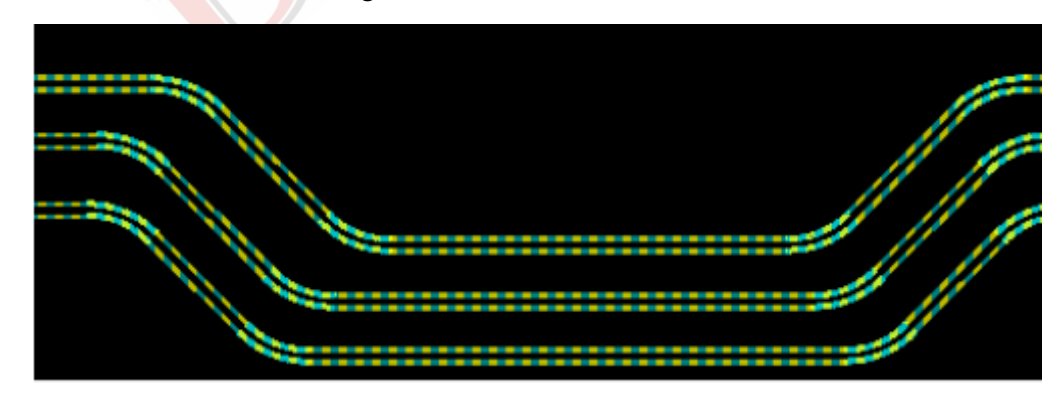

#### **2**、**Snake Router**:

该命令用于弧线型布线。

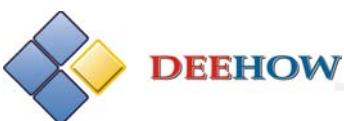

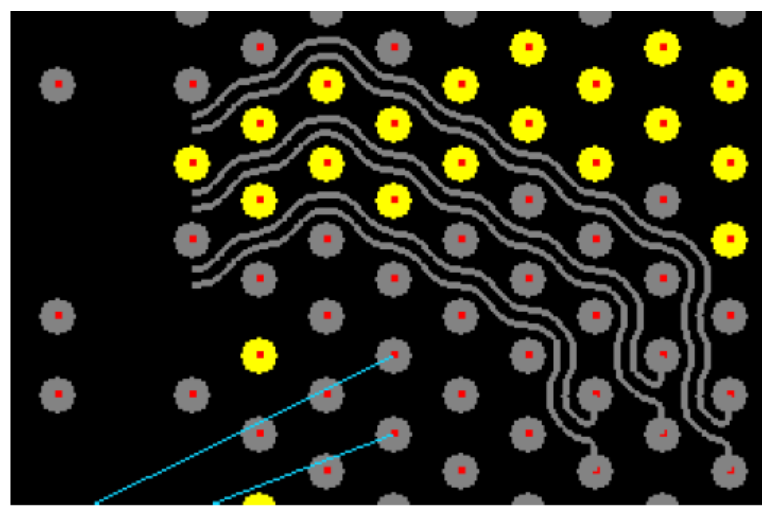

### **3**、**Resize/Respace Diff Pairs**:

该命令用于修改差分走线的线宽(Width)和线间距(Gap)。

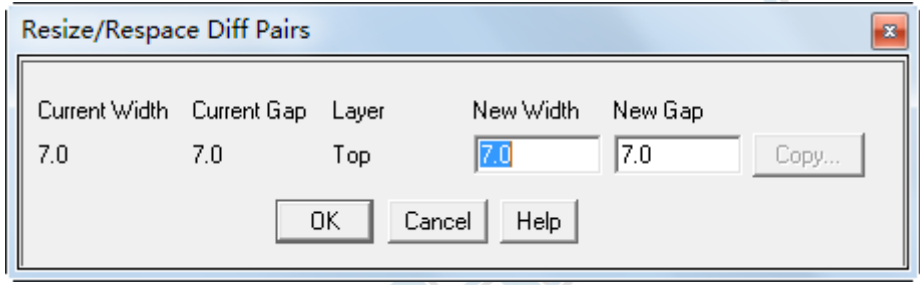

### <span id="page-9-0"></span>**Productivity Enhancements**

### <span id="page-9-1"></span>*Components Alignment Updates*

16.6 版本针对元器件的对齐功能有了进一步的改进。

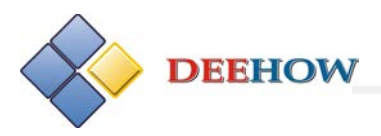

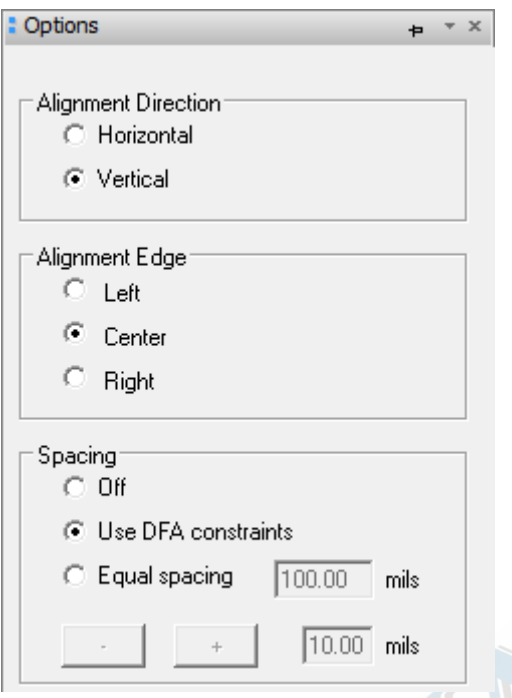

针对横向对齐或纵向对齐,可以设置不同的对齐方式,如左对齐、右对齐、上对齐、下对齐。 针对对齐时元器件的间距,可以设置不同的间距值,如Option控制面板中,Off代表当前间 距; Use DFA constraints 表示采用 DFA 间距; Equal spacing 表示用户设置等间距。

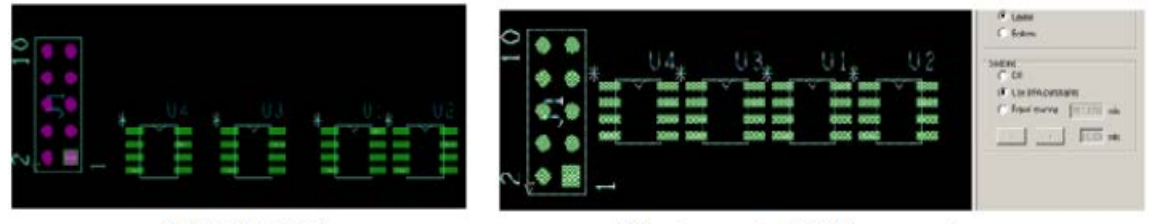

Before alignment

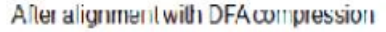

### <span id="page-10-0"></span>*Place Replicate support of Text*

16.6 版本支持对元器件的编号(丝印层编号、装配层编号)执行布局复用操作(Placement

Replication),

例如:以下为两个相同布局的模块:

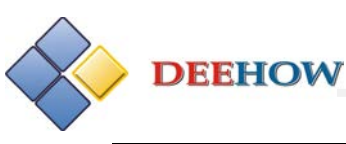

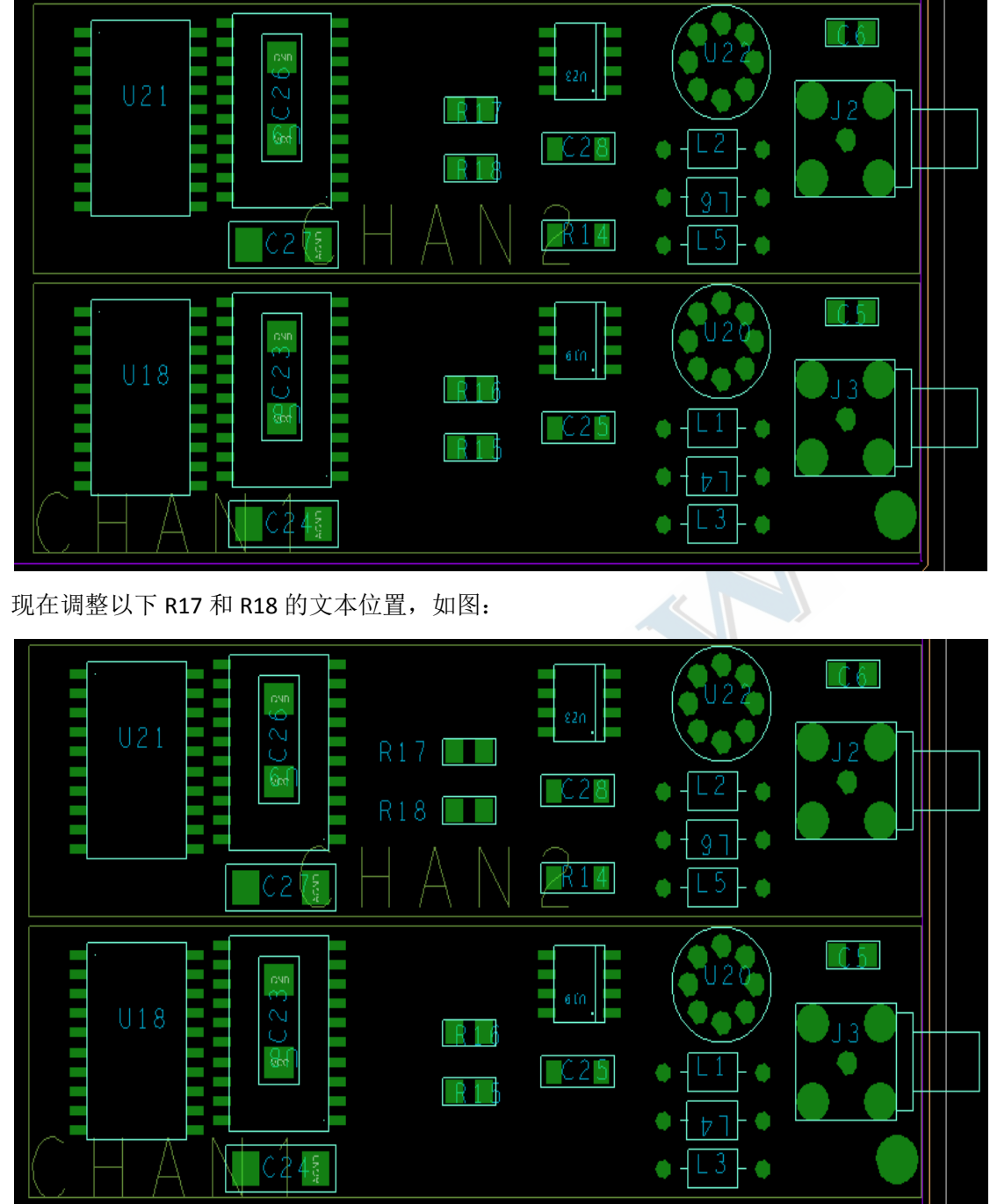

在布局模式下,Find 面板中只勾选 Group 选项, 鼠标放置在上面模块上, 右键选择"Place Replicate Update", 结果如图:

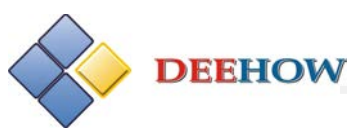

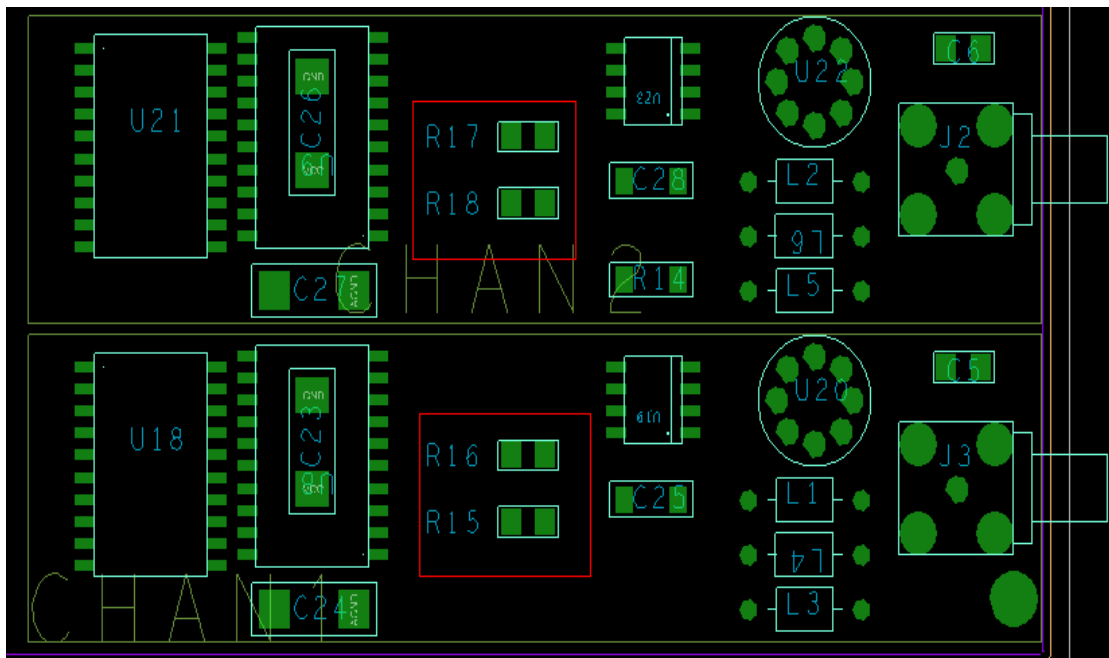

### <span id="page-12-0"></span>*Quickplace - Overlap Components*

快速布局(Quickplace)是指将元器件快速地摆放至电路板四周或某指定区域(ROOM)内 的元件布局方法。之前版本在元器件快速布局时,不允许元件重叠放置,这就有可能造成 由于区域不够大致使器件摆放不完全的情况发生。16.6 中在进行快速布局时,新增选项 "overlap components", 允许器件重叠摆放, 默认值为 50%。

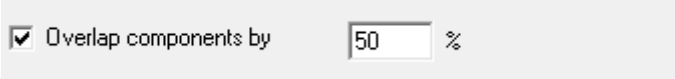

### <span id="page-12-1"></span>*Symbol Instance Refresh*

16.6 版本支持布局模式(Placement edit)下对单个元器件的更新操作,例如我们会经常将 元器件的文本或者器件边框不慎删除,以往的操作方法是通过 Place-Update Symbol 来进行 恢复, 16.6 版本可以直接将鼠标放置某元器件上, 右键下拉菜单选择"Refresh symbol instance"命令来实现,操作更为简单。

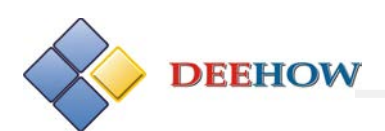

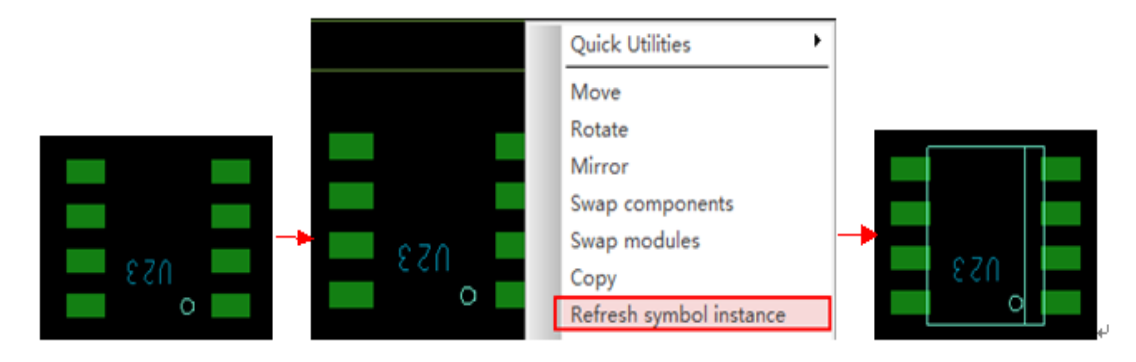

### <span id="page-13-0"></span>*Parameterized Cornering for Rectangular Shapes*

16.6 版本在执行"Shape-Rectangular"命令时,可以在 Option 控制面板中设置自动将矩形 的四个角进行倒角(chamfer)或圆弧角(Round)操作。

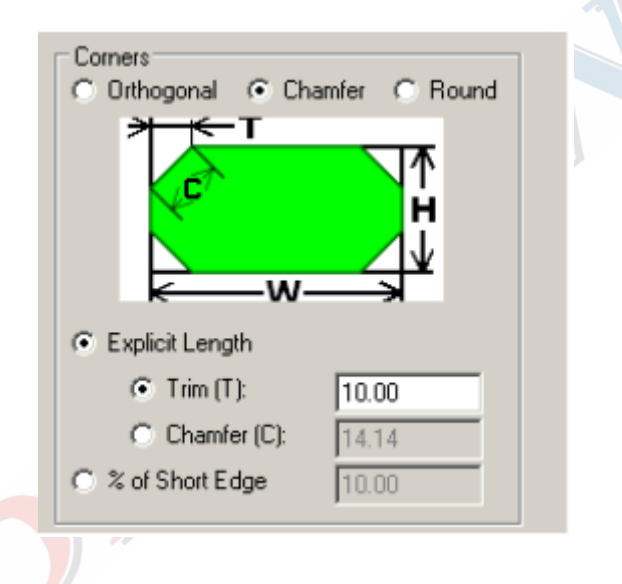

### <span id="page-13-1"></span>*Shape Expansion/Contraction*

在 General Edit 模式下, 鼠标放在 Shape 上, 右键下拉菜单中新增"Expand/Contract"命令, 用于改变 Shape 的大小。

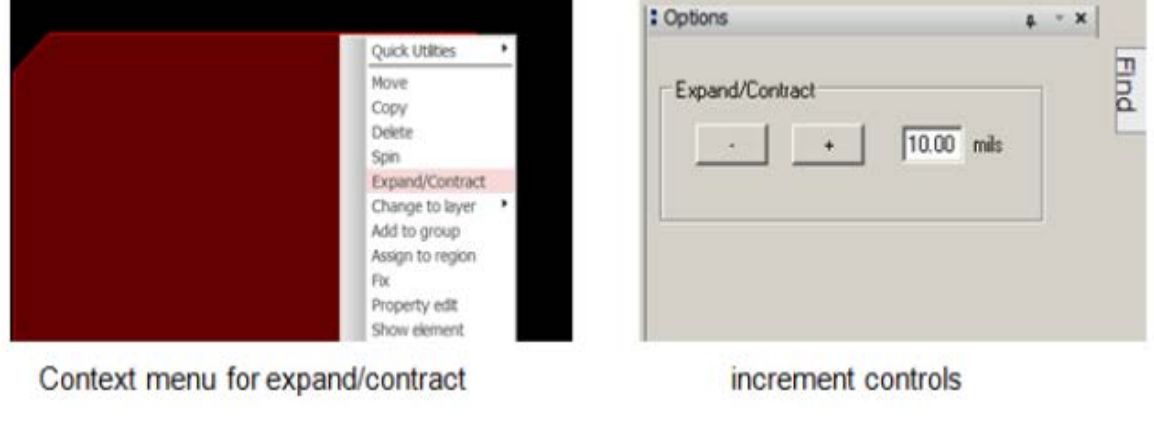

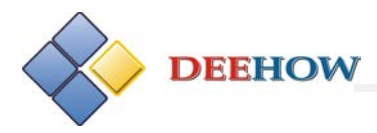

### <span id="page-14-0"></span>*Add Circle - Ease of Use Improvements*

16.6 版本在选择"Add-Circle"或"Shape-Circle"命令后,添加圆形 Shape 时,可以在

Option 控制面板中设置圆形 Shape 的相关参数(半径、中心坐标):

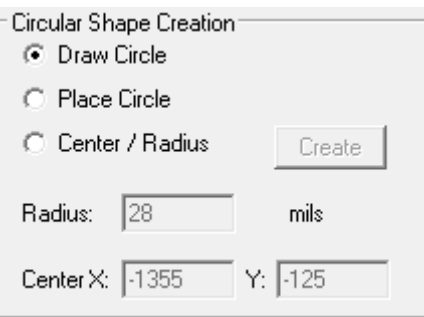

### <span id="page-14-1"></span>*Change Radius of Line Drawn Circle*

在 General Edit 模式下,对于通过线绘制的圆形,16.6 版本支持通过右键下拉菜单中的

"Change Arc/Circle"或"Change Radius"命令来改变圆形的大小。

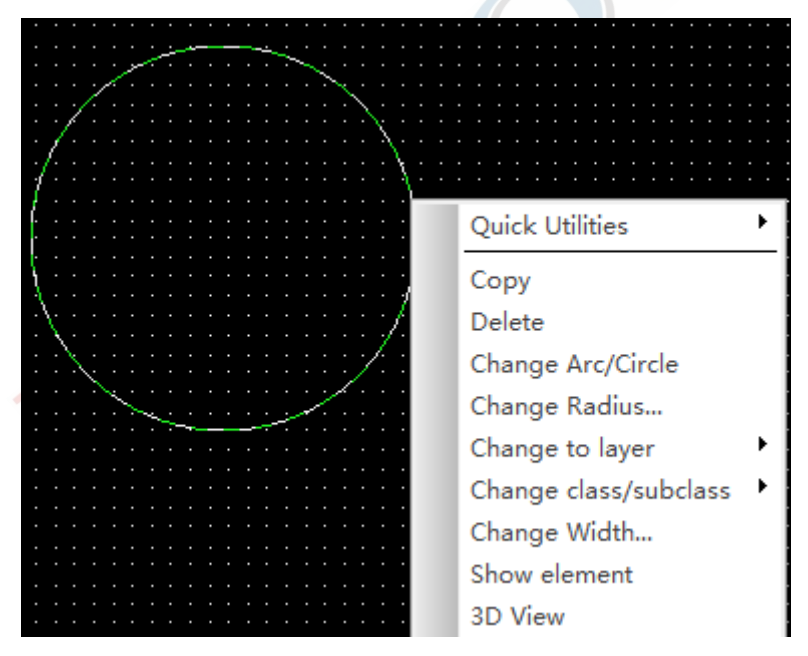

### <span id="page-14-2"></span>*Thermal width for Xhatch shapes*

16.6 版本中通过"Shape-Global Dynamic Parameters"设置引脚连接方式(Thermal relief connects)时,新增 "Use xhatch thermal width" 选项,该选项表示铜皮到引脚的连接宽 度(thermal width)由网格铜皮的线宽来确定。(默认情况下该线宽等于电源/地网络的线 宽。)

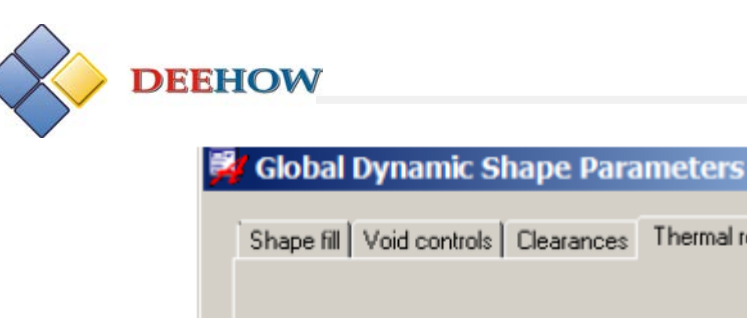

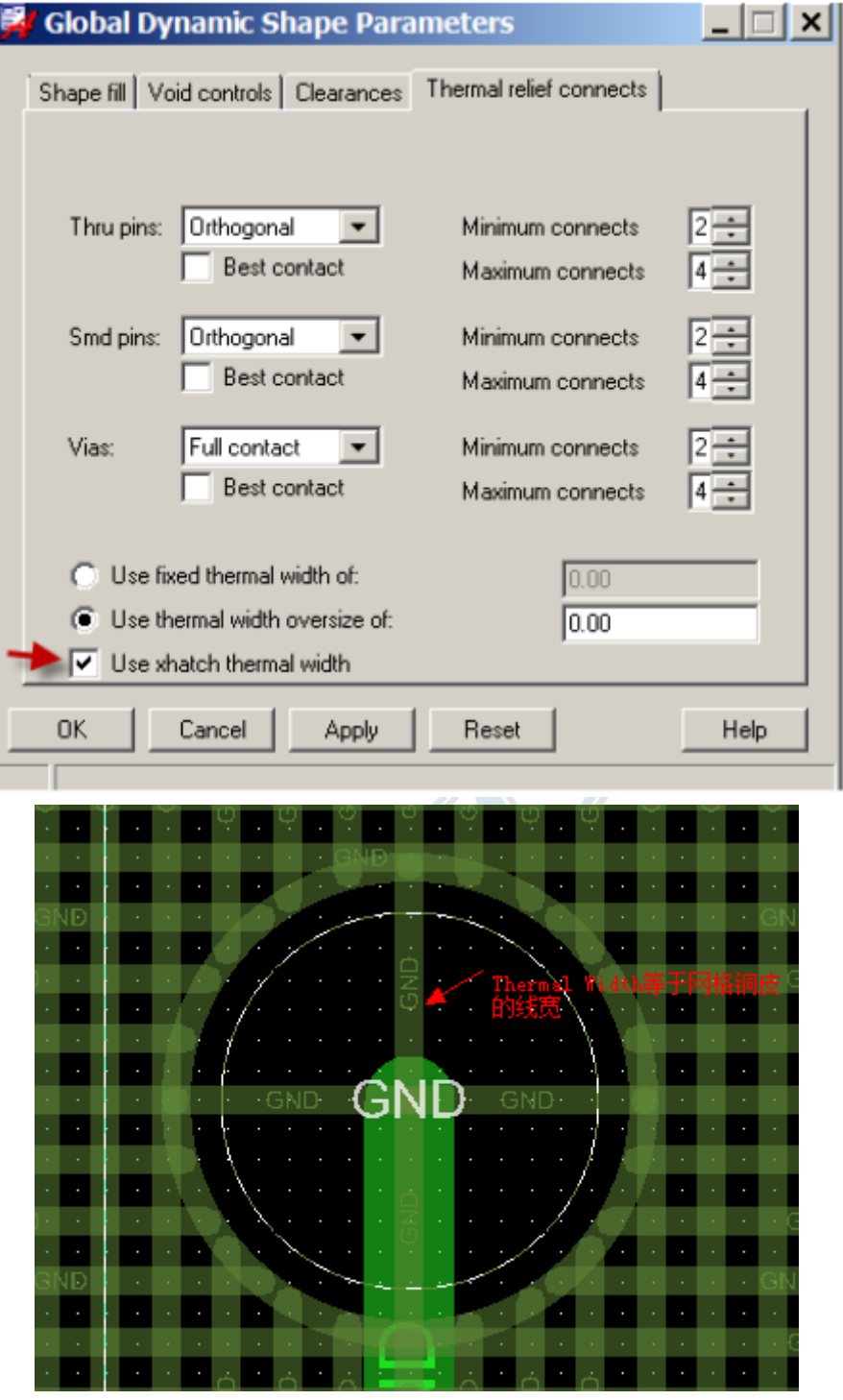

### <span id="page-15-0"></span>*Shape Updating*

在"Shape-Global Dynamic Parameters"中,新增命令"Force Update",用于对 Shape 进行 强制更新操作。

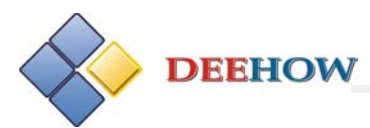

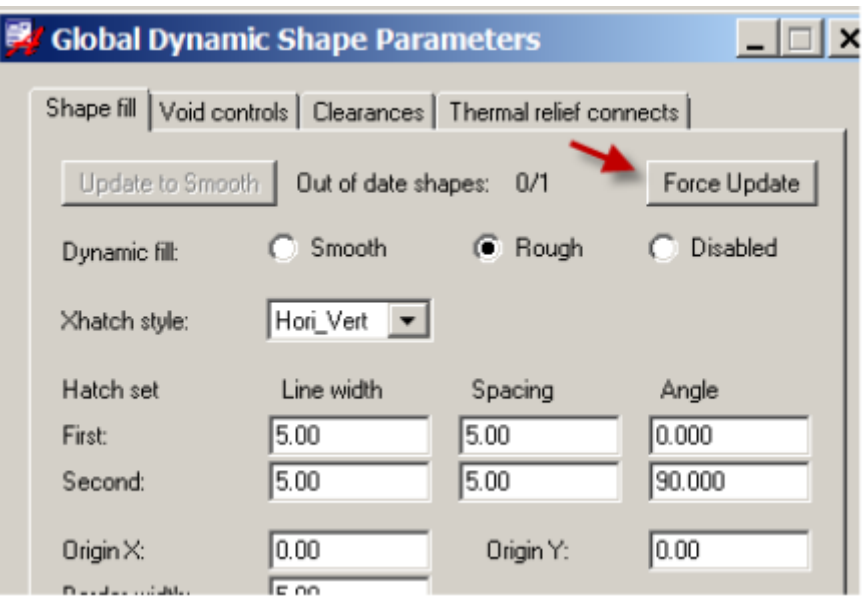

### <span id="page-16-0"></span>*Shape Messaging*

在进行静态铜皮向动态铜皮的转换时,会弹出提示对话框,提示此操作会造成Voids的丢失。

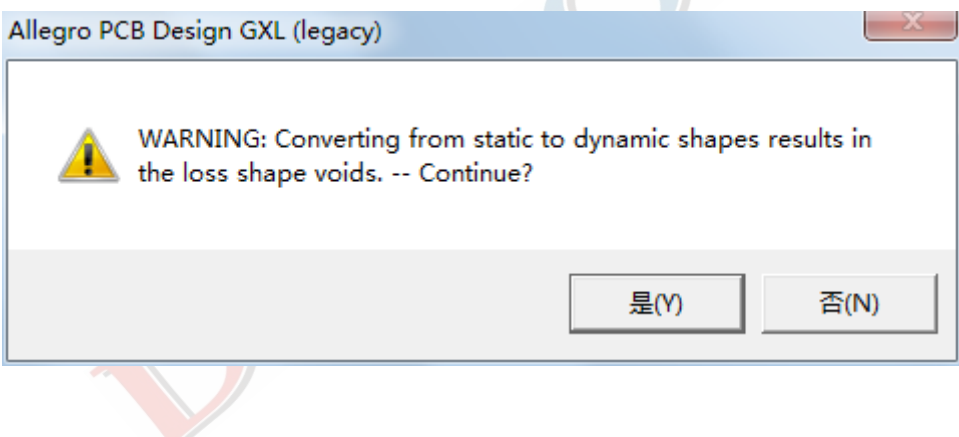

**DEEHOW** 

### <span id="page-17-0"></span>*Embedded Net Names*

16.6 版本支持在走线、引脚、铜皮上显示其所在的网络名称。

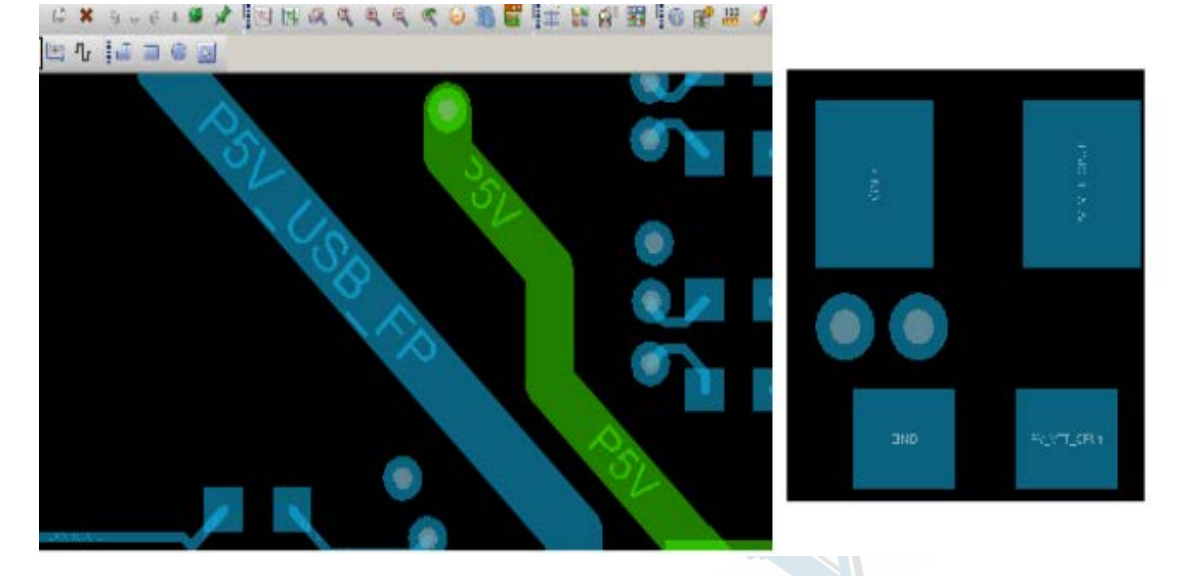

该功能只能在 OpenGL 开启情况下实现, 用户还可以通过"Setup-Design Parameters"来控 制走线(Clines)、铜皮(Shape)和器件引脚(Pins)上是否显示网络名称。

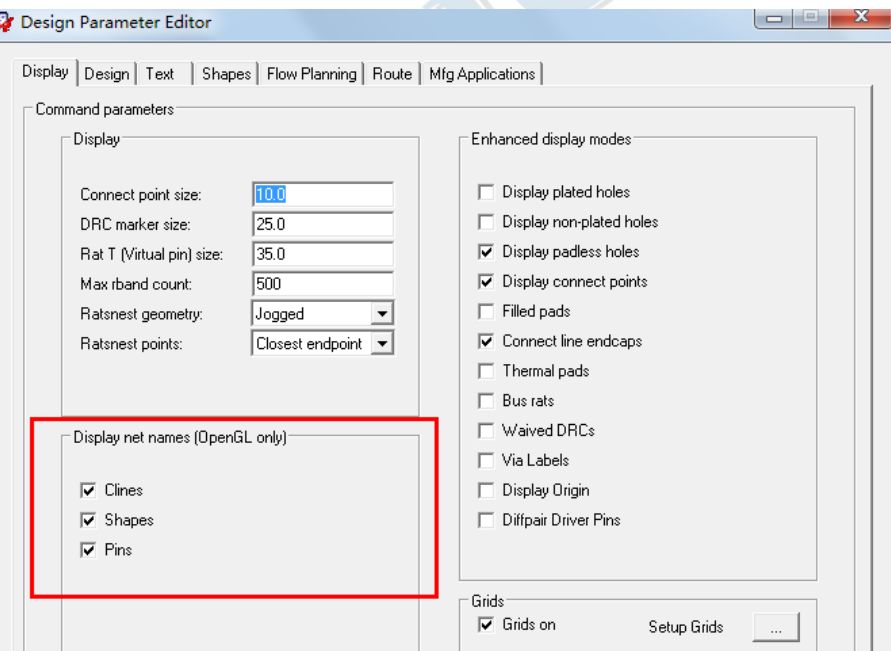

### <span id="page-17-1"></span>*Rat Display - End in View Only*

16.6 版本提供了一种新的飞线显示方式"End In View Only", 没有终止于当前视野内的飞 线会自动过滤掉。

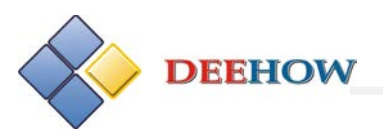

用以降低当前视野内飞线的密度。

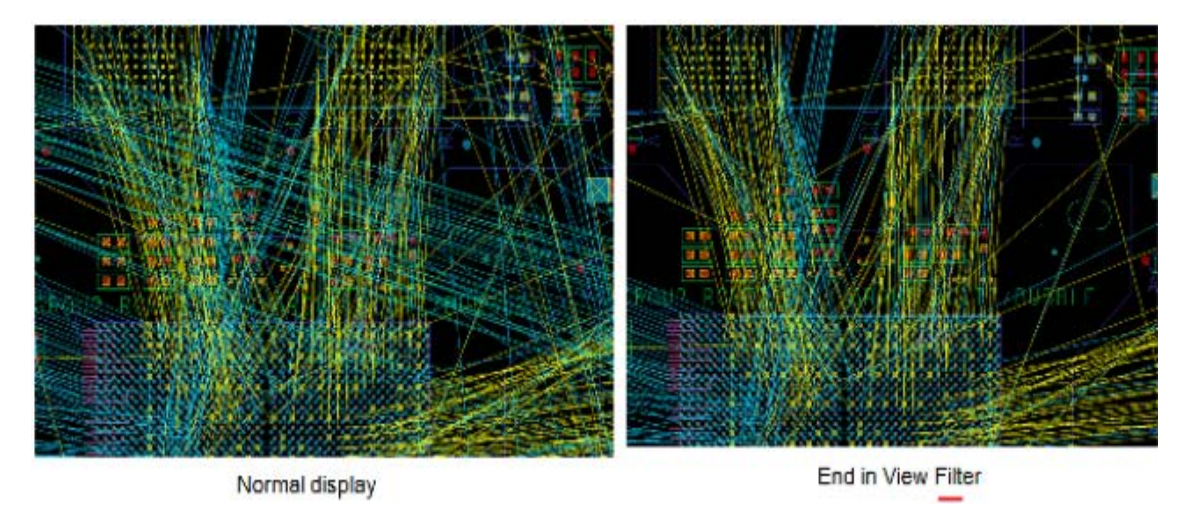

### <span id="page-18-0"></span>*Show Measure Support for Dual Units*

16.6 版本在执行"Display-Measure"命令时支持两种单位的显示,如毫英寸和毫米。通过

环境变量 showmeasure\_altunits 来设置第二显示单位。

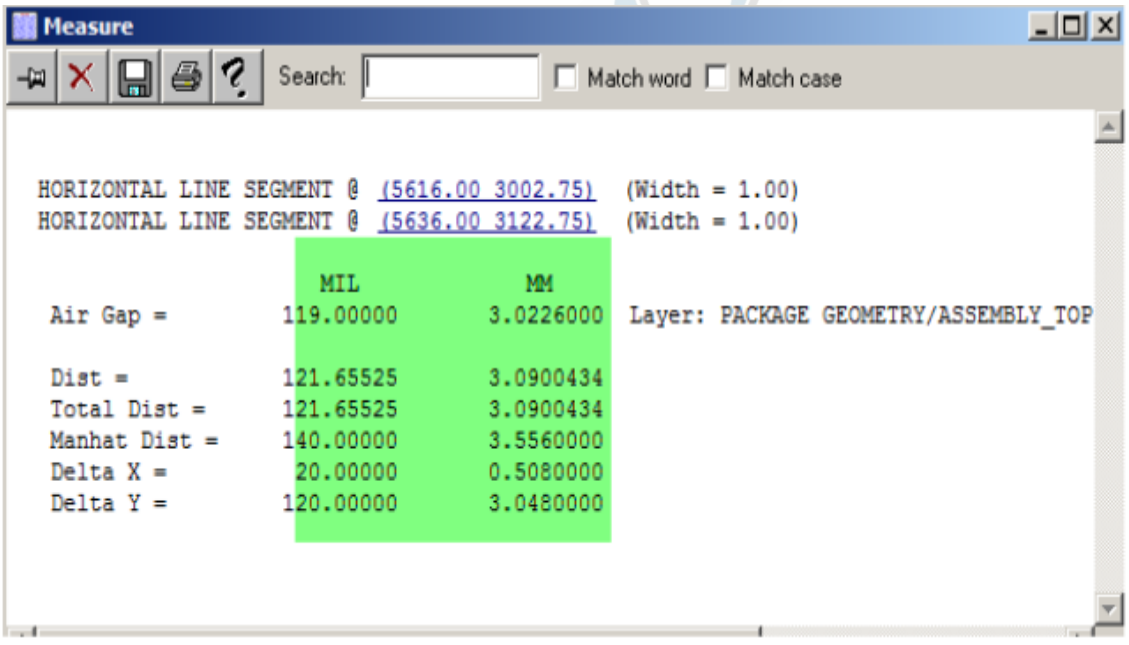

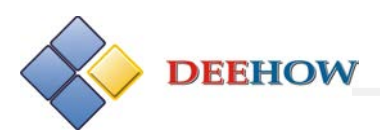

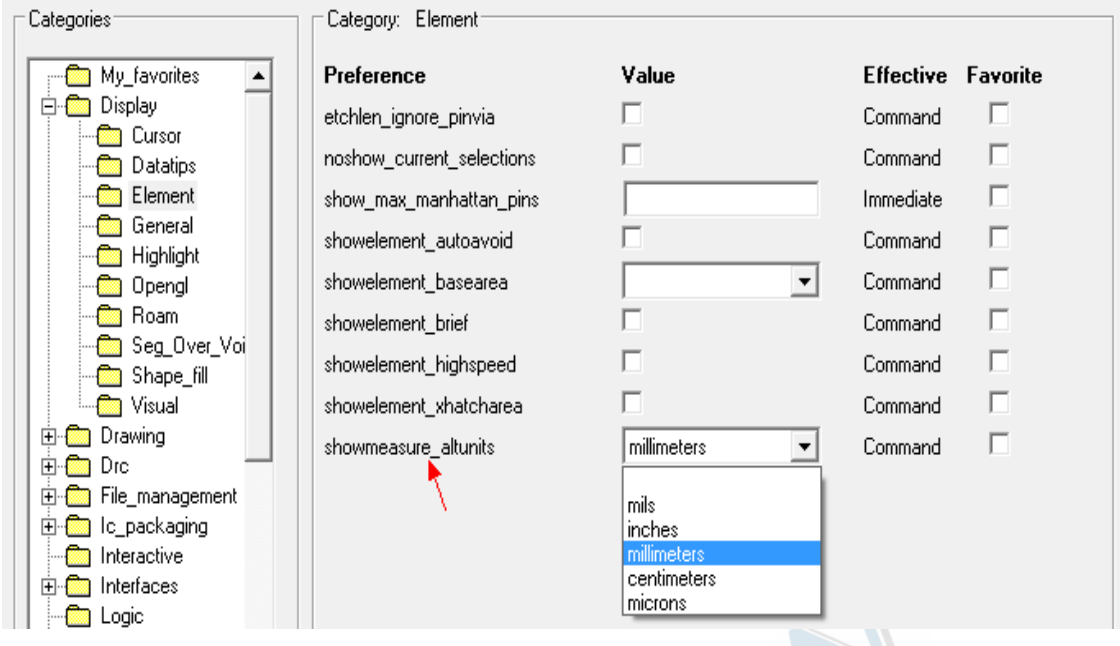

### <span id="page-19-0"></span>*Multiple Constraint Region Assignments*

<span id="page-19-1"></span>16.6 版本支持对单个或多个约束区域(Constraint Region)执行"Assign to Region"命令。

### *Move Lines and Text outside Existing Class Structure*

16.6 版本支持将线段(Lines)或文字(Text)信息转移到其他的类(Class)或子类(Subclass) 中,通过选择线段或文字,右键下拉菜单中的"change class/subclass"命令来实现。

### <span id="page-19-2"></span>*"Snap Pick to" updates*

<span id="page-19-3"></span>在执行"Edit-Vertex"命令时,右键下拉菜单中新增"Snap Pick to"命令。

### *Status Bar updates*

16.6 版本在状态栏中的改进: 不同的层配以不同的颜色加以区分; 与 Visibility 控制面板同步,点击哪一层就会显示哪一层。

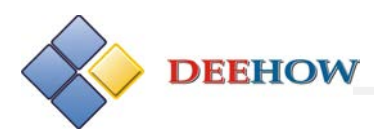

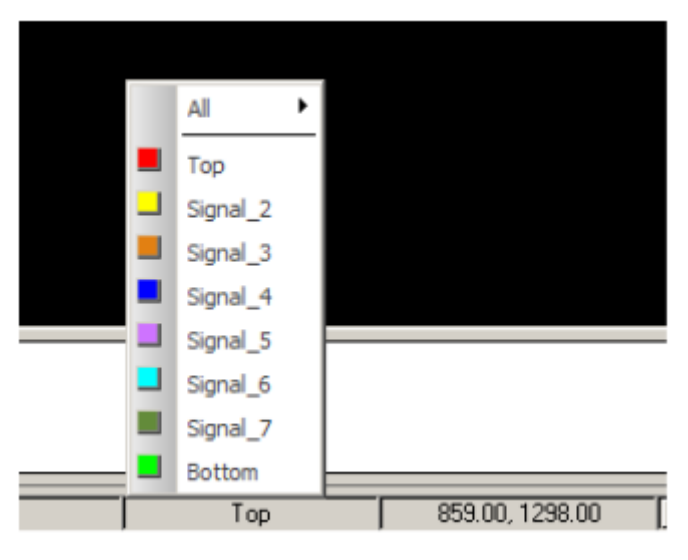

### <span id="page-20-0"></span>*Select by Lasso or Path*

16.6 版本鼠标右键下拉菜单 Selection set 中新增两个命令"Select by lasso"和"Select by

Path"。

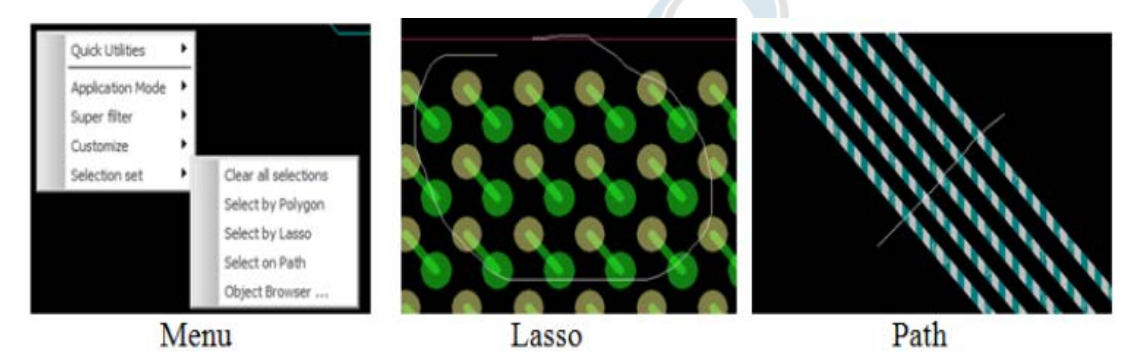

Select by Lasso: 以索套的方式选择对象;

<span id="page-20-1"></span>Select by Path: 以鼠标经过的路径的方式选择对象, 鼠标经过哪些对象则选取哪些对象。

### *Highlight Nets associated with Component*

16.6 版本支持在对元器件进行高亮显示的同时,将该元器件关联的网络一并进行高亮。操 作方法: 选择元器件, 右键下拉菜单中选择"Highlight associated nets"命令。

### <span id="page-20-2"></span>*Split Plane Association*

通过"Edit-Split Plane"创建铜皮时,网络与铜皮的对应关系会保存至数据库中。当重新分 割铜皮时, 网络分配对话框会显示与当前 Shape 默认的关联网络, 如图:

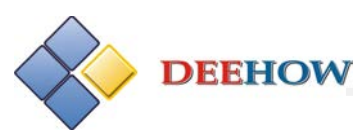

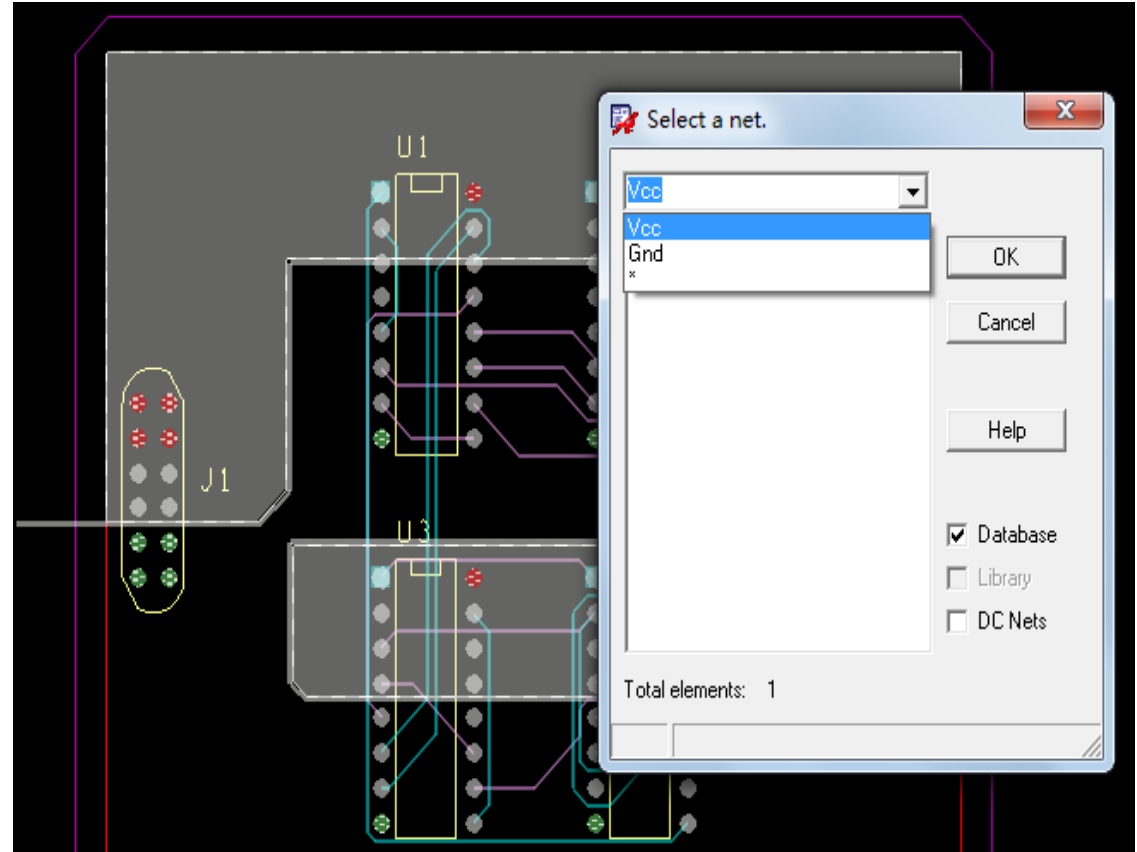

点击"OK"确认该网络。如果需要选择其他网络,则选择"\*"来选择其它网络。当选择"Cancel" 后,弹出如下提示框:  $\mathcal{L}$ 

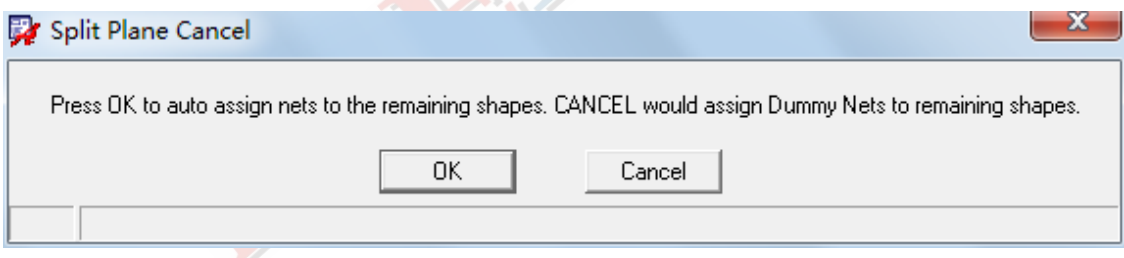

点击"OK": 系统自动关联铜皮和网络;

<span id="page-21-0"></span>点击"Cancel": 所有铜皮没有任何网络属性(dummy nets)。

### *DRC by Window*

在 Tools 菜单下, 16.6 版本新增命令"Window DRC", 这是另外一种进行 DRC 检查的方法。 选择该命令后,通过鼠标框选的方式定义某区域,进行该区域内 DRC 的检查。对于复杂电 路板设计,用户可以关闭 on line DRC,而采用 Window DRC 的方式进行局部电路的规则检查。

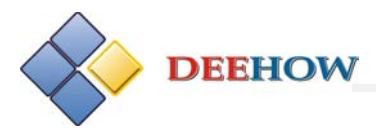

### <span id="page-22-0"></span>*Replace Padstack Enhancements*

16.6 版本在执行"Tools-Padstack-Replace"命令时, Option 控制面板中新增两个选项:

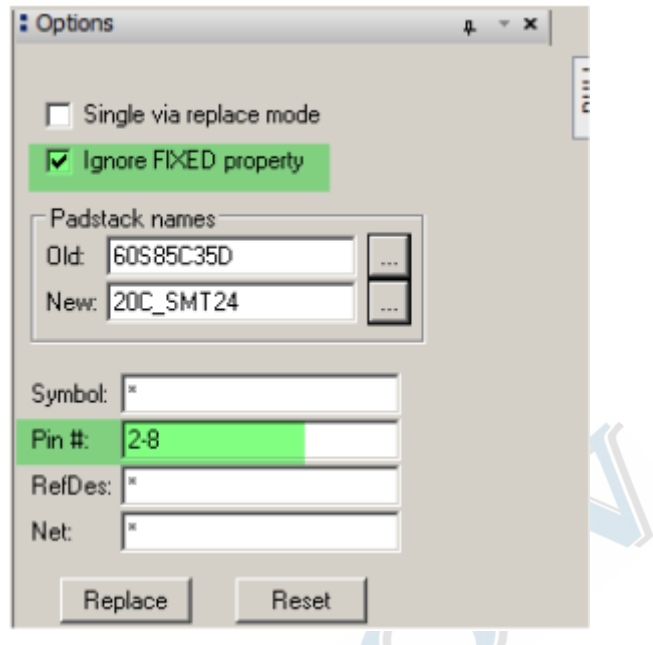

Ignore FIXED property: 在进行焊盘的替换时, 支持忽略 FIXED 属性; Pin #: 支持批量替换引脚, 例如输入 2-8, 即只替换编号为 2-8 号的引脚。

### <span id="page-22-1"></span>**Design for Manufacturing**

#### <span id="page-22-2"></span>*IPC-2581 Data Transfer Standard*

16.6 版本支持输入/输出 IPC-2581 格式的 PCB 设计数据, IPC-2581 数据格式允许用户将 PCB 的设计数据如光绘数据、钻孔数据、测试数据、BOM 数据等包含在一个数据文件中。采用 这种方式,可以缩短 PCB 制造时间,提高设计效率。

由 Allegro PCB Editor 输出的 IPC-2581 文件需要由 IPC 免费浏览器进行查看, IPC 浏览器可以 通过官方网站下载[\(http://www.ipc2581.com/index.php/ipc-2581-files\)](http://www.ipc2581.com/index.php/ipc-2581-files)

### <span id="page-22-3"></span>*Artwork / Film Records Enhancements*

■ 16.6 版本将光绘文件的输出设置为四种方式, 分别为 Artwork、IPC2581、PDF、 Visibility。

 $int$  of  $\sim$ 

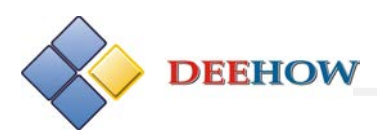

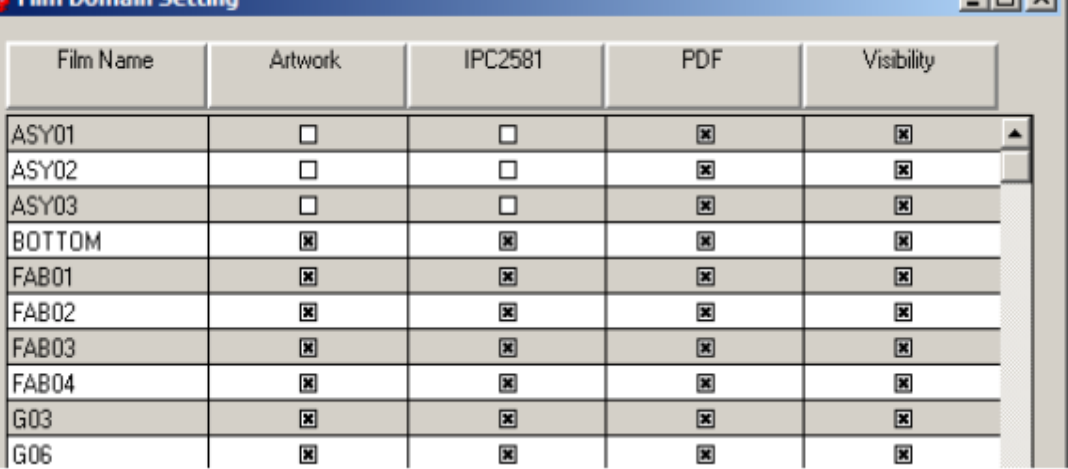

■ 在"Artwork Control Form"设置框中新增选项"Draw Holes Only", 即输出只包含引脚 或过孔的光绘文件。添加底片时须添加 Pin Class 或 Via Class 的信息;

备注:该选项不支持布线层光绘文件的输出;

- RS274X 数据格式支持有重叠的铜皮数据的输出;
- 光绘文件名称由之前的最大 17 个字节增加至 47 个;
- 光绘文件输出时支持删除未用到的焊盘;
- 如果有值为 0 的线宽, 输出日志 (Photoplot.log) 中会有警告;
- <span id="page-23-0"></span>■ 光绘文件的单位默认与 PCB 板采用相同单位;

### *NC Drill Enhancements*

16.6 版本在 NC Drill 文件中可以输出钻孔的数量,之前版本只在日志文件中可以输出。

#### **NC Route Enhancements**

16.6 版本进行 NC Route 操作时,支持将上锡与不上锡的钻孔区分开。

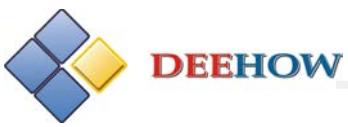

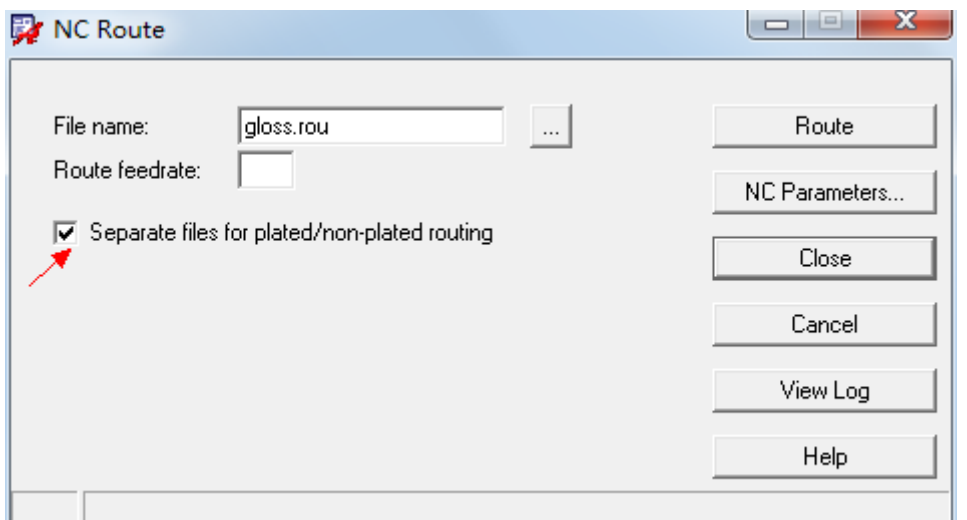

#### <span id="page-24-0"></span>*Thieving Enhancements* 在执行"Manufacture-Thieving"命令时, Option 控制面板如图: : Options  $P^* \times$ Active Class and Subclass: Etch  $\overline{\phantom{a}}$  $\Box$   $\Box$  Top Line lock: |Line | <del>▼</del>  $|45 \rangle$ Thieving style: Line Thieving outline: Rectangle Size X: 12 MIL Size Y: 14 MIL 4 MIL Clearance: Spacing X: 10 MIL **10 MIL** Spacing Y:  $\Box$  Border width: **OMIL ▽** Staggered pattern □ Clip to Route Keepin All etch layers All soldermask layers Offset layers

Thieving outline: 为新增选项, 用于确定 Thieving 的区域, 有 Shape 和 Rectangle 两个选项; Thieving style: 该选项内新增"Line", 设定取样点的形状为线性, 由 Size X 和 Size Y 确定每 一个取样点的线长和线宽;

All etch layers:为所有布线层添加取样点;

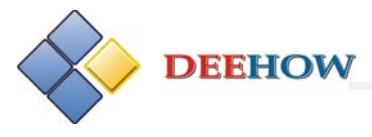

<span id="page-25-0"></span>All soldermask layers:为所有的阻焊层添加取样点。

### *Associative Dimensioning Updates*

在执行"Manufacture-Dimension Environment"命令,进行线性标注(Linear Dimension)时,

Option 控制面板有如下改进:

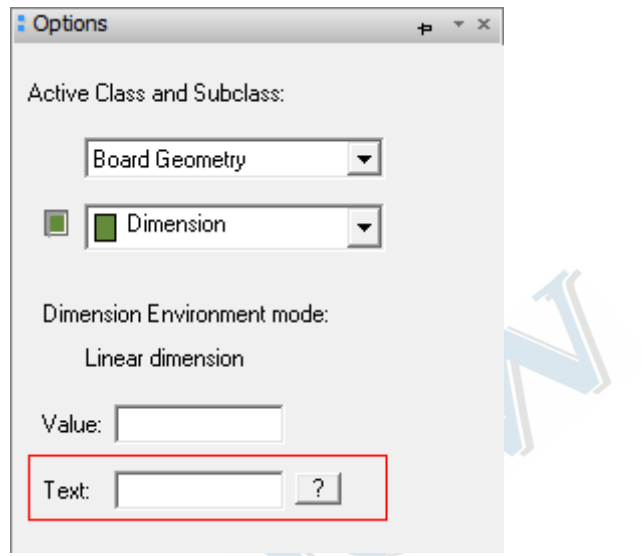

Text: 可以在该栏内输入文字, 其优先级高于尺寸文本, 如输入"XYZ", 则尺寸标注的结 果只显示 XYZ.

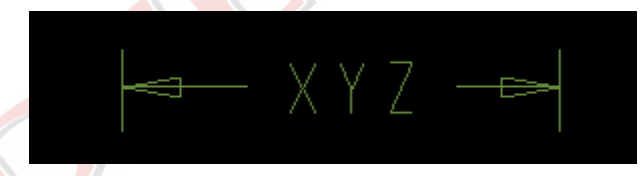

为配合尺寸标注,Text 栏中支持以下格式的输入:

%v:标注结果为实际尺寸;

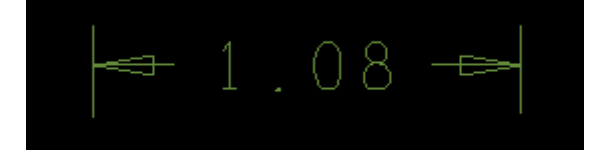

%u:标注结果为单位;

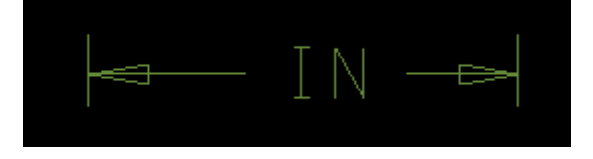

例如:

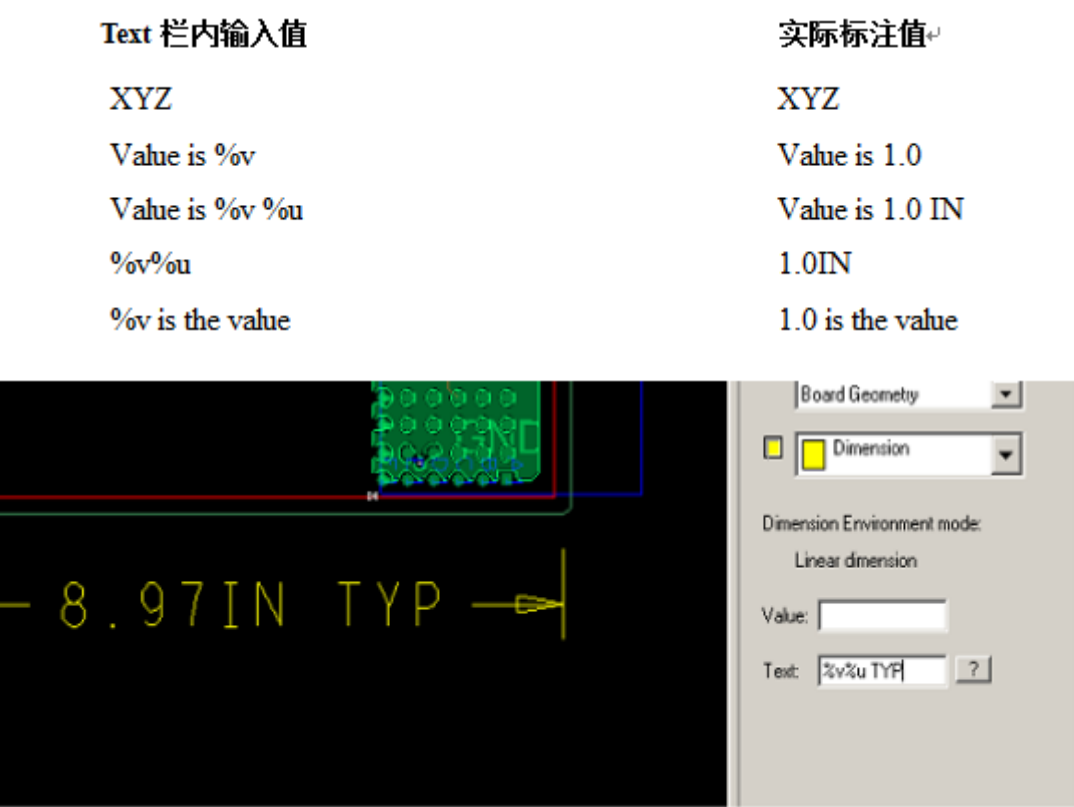

#### <span id="page-26-0"></span>*Change Line Font*

16.6 版本支持在 General Edit 模式下对线型进行修改, 鼠标放置在某条线上, 右键下拉菜单 中选择"Change Line Font"命令。

### <span id="page-26-1"></span>**Team Design (Partitioning) more Flexible in 16.6**

### <span id="page-26-2"></span>*Flexible Boundaries*

为了减少主板与分板设计人员之间的反复交流,16.6 版本在团队协同设计上允许分板设计人 员在所属区域外部进行元件移动与布线。

主板人员通过设置"Soft Boundary"来控制是否允许分板进行跨区域布局布线。

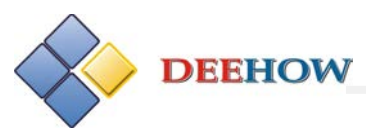

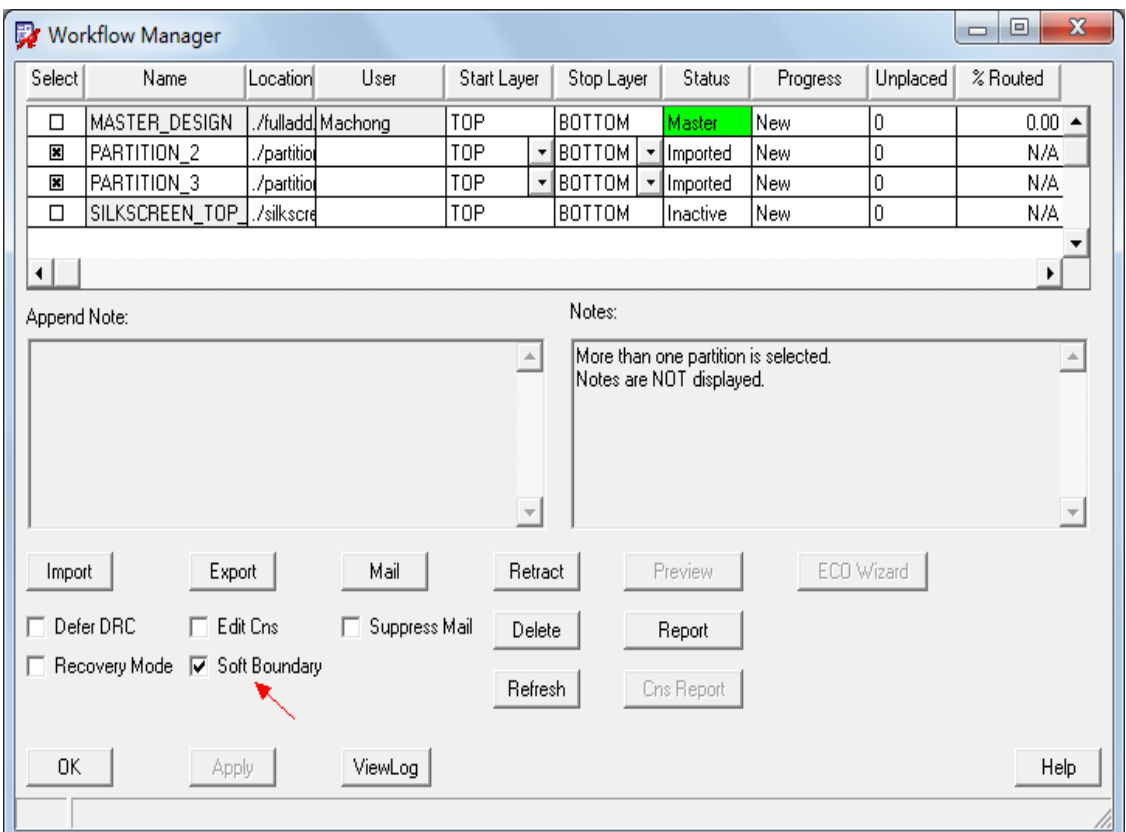

备注:16.6 之前版本也允许分板在区域外移动元器件,但是将分板导入主板后,那些移入外 部的元器件会丢失。16.6 版本设置了"Soft Boundary"后可避免此问题。

### <span id="page-27-0"></span>*Constraint Editing*

16.6 版本允许用户在分板中进行物理规则、间距规则、电气规则的设置。主板通过设置 workflow manager 中的"Edit Cns"来控制分板是否有此功能。

### <span id="page-27-1"></span>*Differences Report*

16.6 版本支持输出主板与分板之间约束规则的差异报告, 通过 workflow manager 中的"Cns Report"来控制。

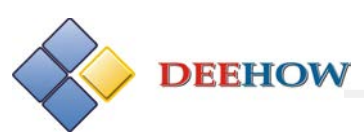

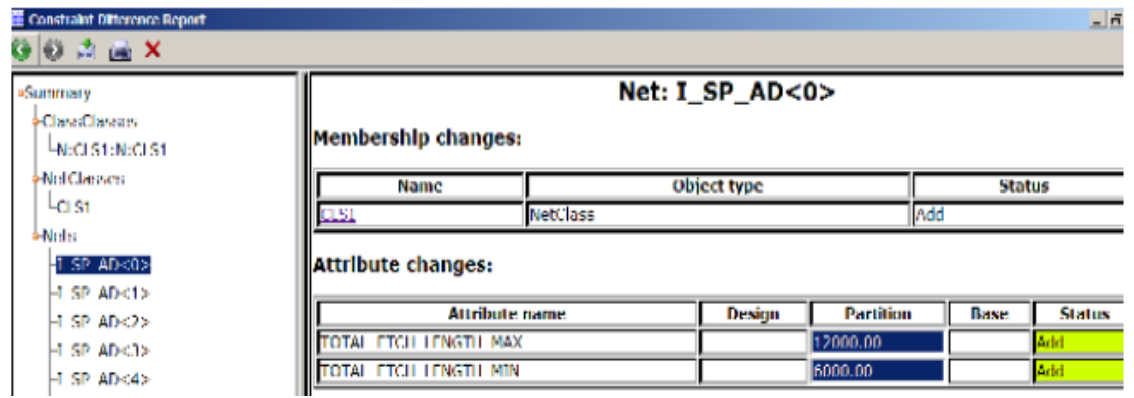

### <span id="page-28-0"></span>*ECO Wizard*

当原理图的网表发生变化时,通过 workflow manager 中的 ECO Wizard 进行网表的重新提交,

保证原理图与 PCB 设计的一致性。

备注: 执行 ECO Wizard 命令时, 须先将所有的分板导入主板中

### <span id="page-28-1"></span>**Embedded Component Design**

### <span id="page-28-2"></span>*Dual Side Contact Components*

16.6 版本支持元器件的双边连接方式, 设置双边连接首先在元器件编辑页面中对元器件设 置 DUAL\_SIDED\_COMPONENT 属性。

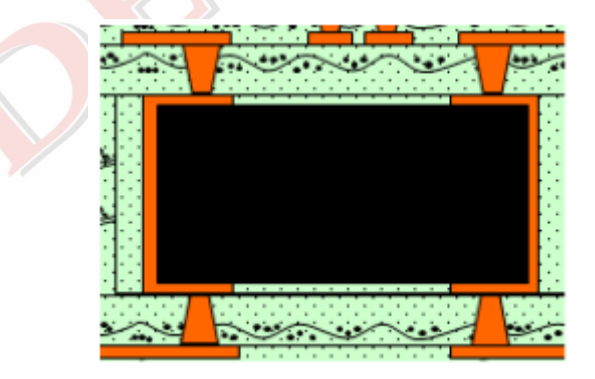

### <span id="page-28-3"></span>*Vertically Placed Components*

支持元器件在内层进行纵向摆放。

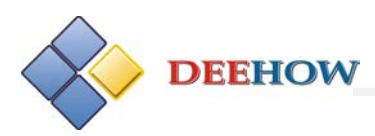

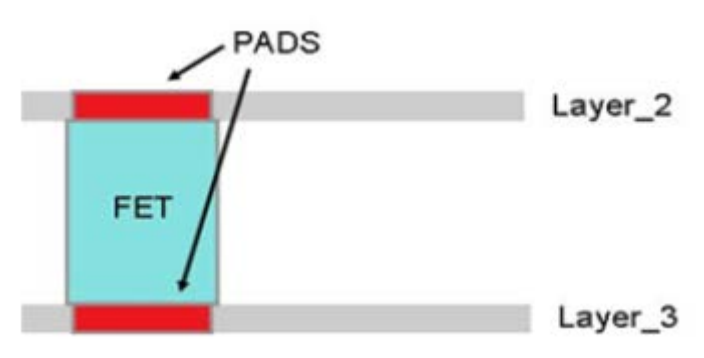

### <span id="page-29-0"></span>*2 Layer PCB Support*

默认情况下,顶层和底层不支持元器件嵌入式摆放,如果尝试设置会弹出提示框提示用户操 作不允许,为了方便在顶层或底层中间也能摆放元器件,16.6 支持在绝缘层中间直接摆放元 器件,前提需要用户在 Setup-Cross section 中先命名绝缘层的名称。

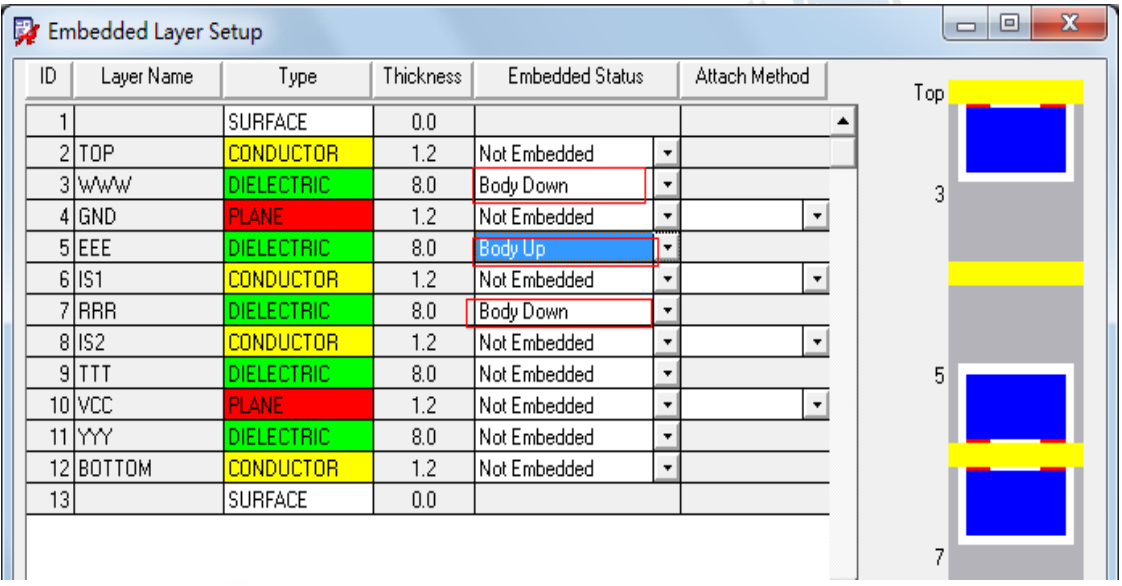

### <span id="page-29-1"></span>*Suppression of Unassigned Indirect Vias*

如果元器件定义时设置了属性 EMB\_INDIRECT\_VIA\_SUPPRESS,则当采用间接连接方式内嵌

器件时,16.6 版本支持将没有网络连接的过孔进行删除。以下三种方式可以还原:

将过孔连接至某网络;

内嵌连接方式改为直接连接;

删除器件的 EMB\_INDIRECT\_VIA\_SUPPRESS 属性。

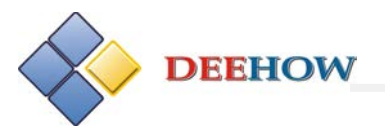

### <span id="page-30-0"></span>*New Embedded Cavity DRCs*

元器件的数量如果与允许放置的内嵌空间有冲突,会提示 DRC 错误:

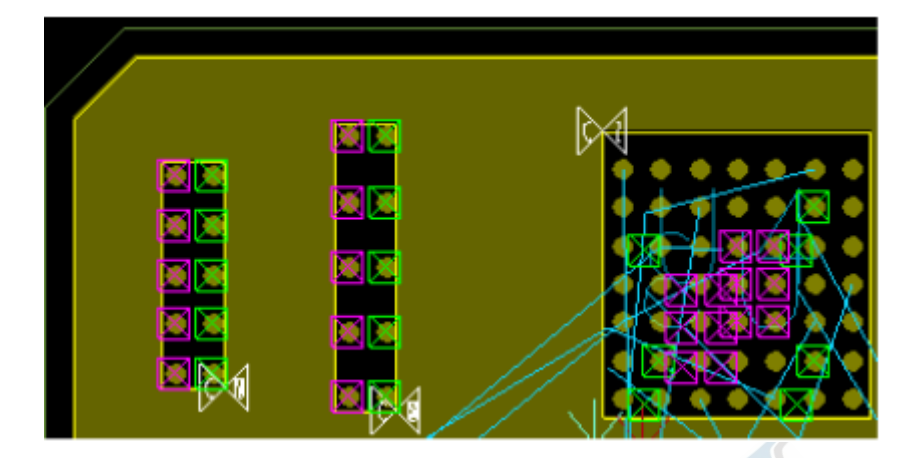

### <span id="page-30-1"></span>**Database & Misc Enhancements**

### <span id="page-30-2"></span>*Pastemask update*

16.6 版本中对于同种封装 Pastemask 到 Pastemask 的检查, 设置为 Package Geometry 中的 Pastemask\_top 的检查。

### <span id="page-30-3"></span>*Generic Tech File (Cross Section Neutral)*

在约束管理器中通过"File-Export-Technology File"输出技术文件时, 16.6 版本增加一种叠 层信息的新的输出模式称为 Generic, 以这种方式输出的叠层信息包括四层: Top、Internal Signal、Internal Plane 和 Bottom。每一层对应其关联的实际叠层,例如下图对应关系:

Layer Type (in Generic Tech File)

Layer (in target Design)

Top **Internal Signal Internal Plane Bottom** 

**TOP** SIG1, SIG2, SIG3, SIG4 PWR, GND **BOT** 

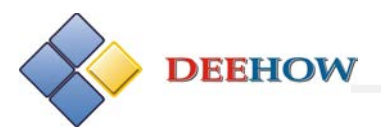

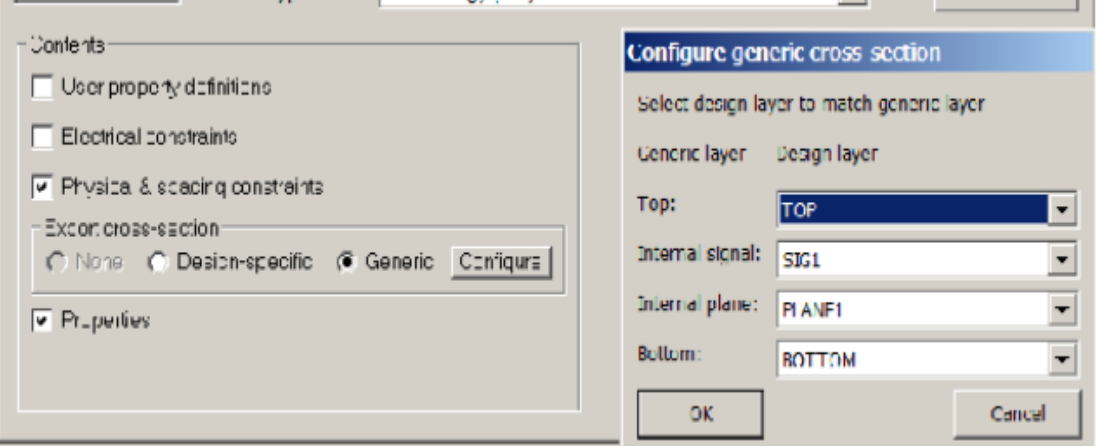

### <span id="page-31-0"></span>*Net Group Constraint Object*

在约束管理器中新增概念 Net Group, 来代替之前的 Bus, Bus 可以通过编辑属性的方式来

添加。

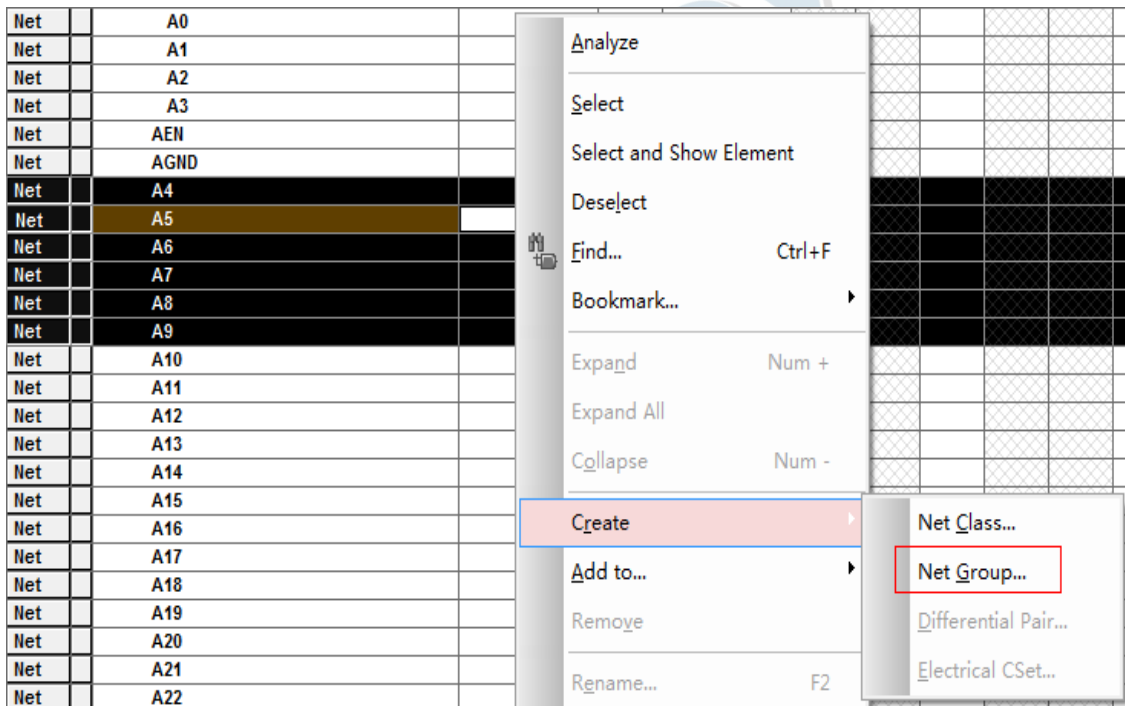

### <span id="page-31-1"></span>*New Design Defaults*

16.6 版本支持用户设置默认的单位/精度等基本参数,通过"Setup-User Preferences"中的 环境变量"new\_units""new\_accuracy"来进行设置。这样每新建一个设计,都会遵循默认 的单位/精度。

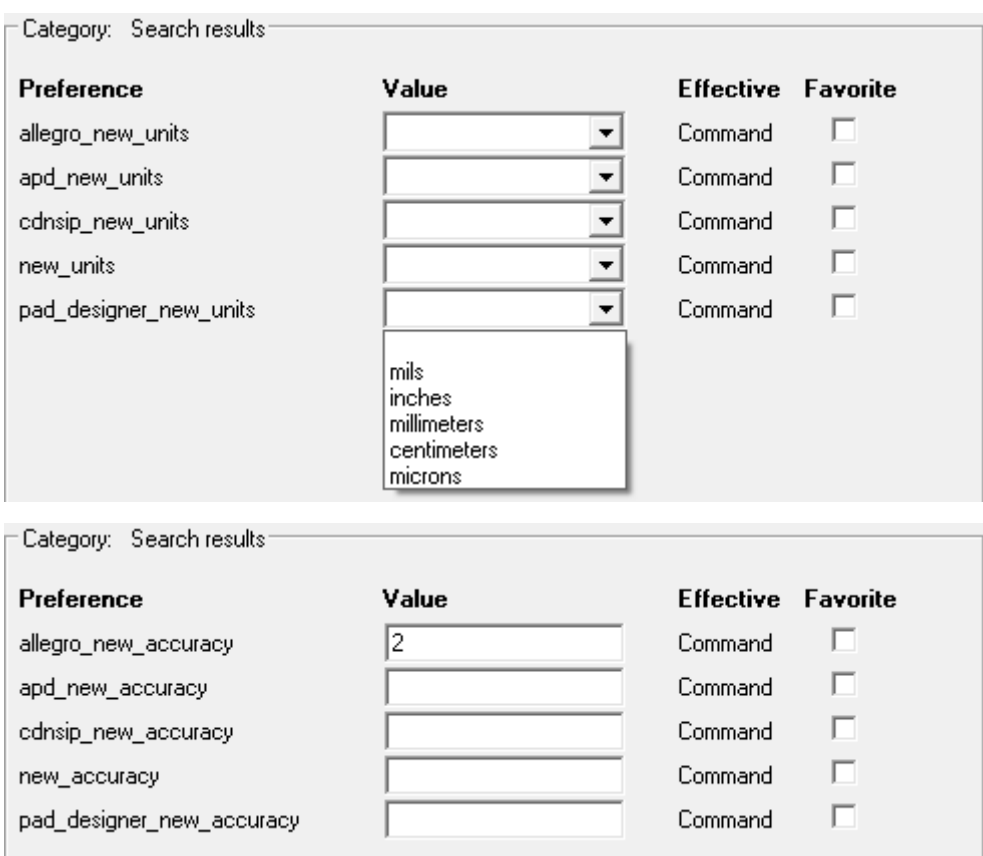

### <span id="page-32-0"></span>*Find Filter update*

**DEEHOW** 

Find 控制面板中新增多种查找对象 (Match group, Net group, Net class, Pin pair, Diff Pair,

<span id="page-32-1"></span>Region)。

### *Plotting Improvements*

若光绘文件以镜像(mirrored)的方式输出,则对应的 PDF 也输出镜像文件。

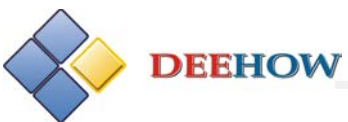

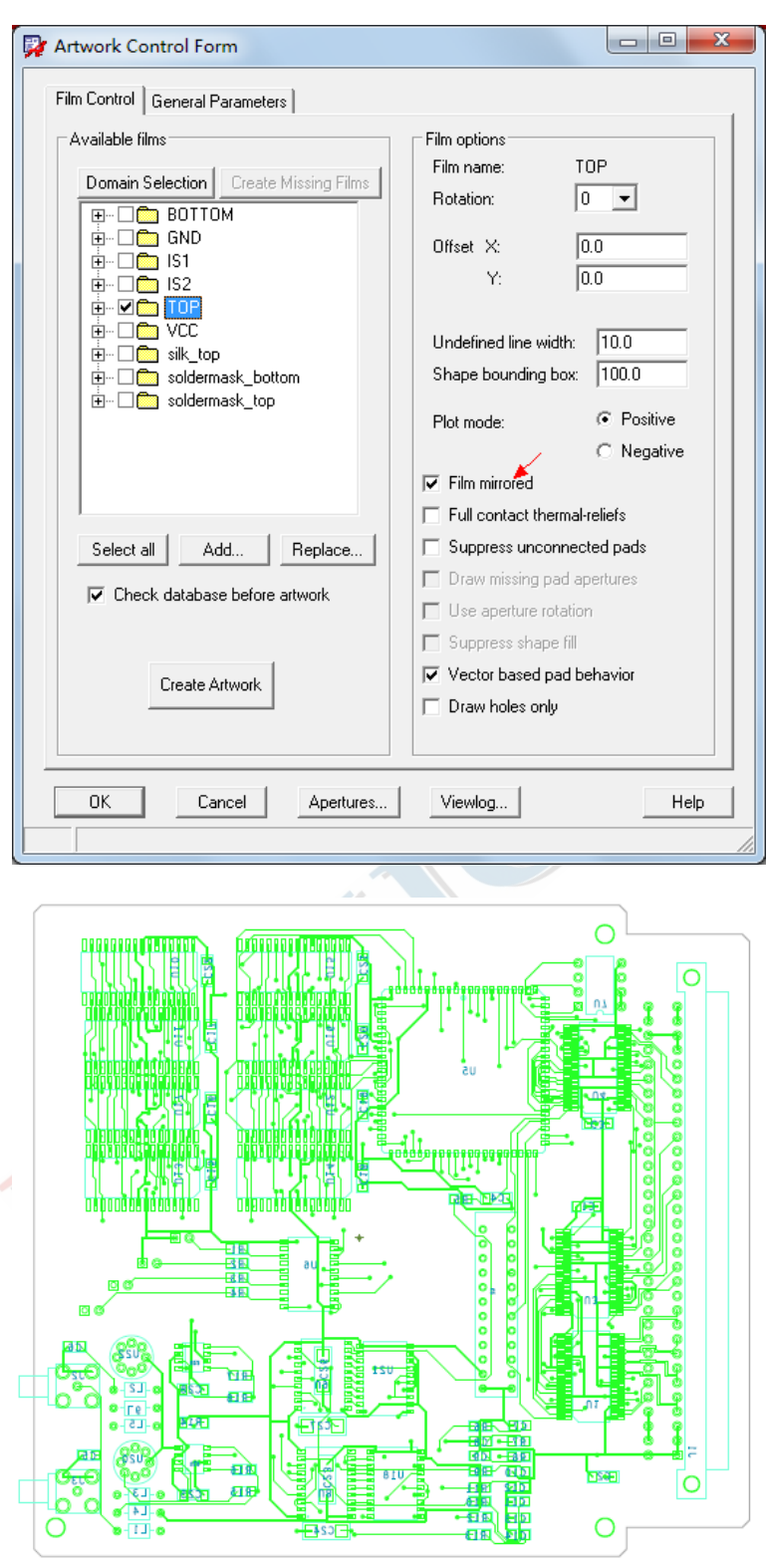

### <span id="page-33-0"></span>*Buried/Blind via Generator update*

16.6 版本支持在创建盲/埋孔的同时, 创建 uvia。

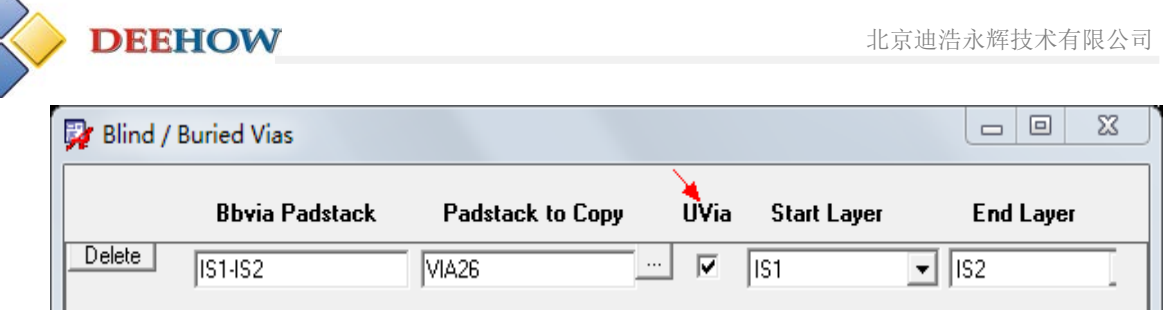

### <span id="page-34-0"></span>*Design Re-Use Modules*

■ 在导入/导出单元模块时, 16.6 支持单元模块中泪滴 (Fillet) 的保留。(之前版本泪滴 会丢失);

■ 针对模块路径的查找新增环境变量 modules\_no\_5x\_support: 默认情况下, 在调用模块 单元时,优先在当前工作路径下寻找模块文件(mdd),如果当前路径下没有找到,则在 modulepath 设置的路径下查找。如果设置了变量 modules\_no\_5x\_support, 则优先在 modulepath 路径中查找。

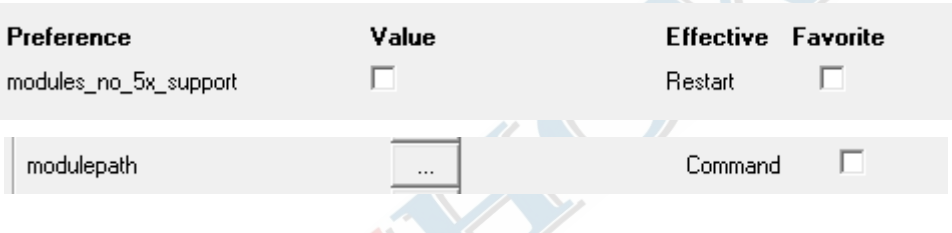

### <span id="page-34-1"></span>*New Variables*

place\_text\_filename: 设置"File-Export-Placement"的输出文件名。如果不设置默认文件名 为 place\_txt.txt;

showmeasure\_altunits: 采用双重单位标注尺寸时, 设置第二单位, 包含

mils,inches,millimeters,centimeters,microns 五个选项;

dump\_library\_directory: 设置"File-Export-Libraries"库文件的输出路径, 如果不设置默认

保存在当前工作路径下;

wizard\_template\_path:设置模版文件的路径;

new template with last design: 新设计沿用上个设计的基本设置, 如单位、精度、页面尺

寸等;

allegro\_new\_accuracy: 设置新设计的精度;

allegro\_new\_units: 设置新设计的单位;

modules\_no\_5x\_support:设置查找 modules 时只在 module path 路径下查找。

#### **New Properties**

*DEEHOW Electronics Technology Co., Ltd. Tel:86 10-8855 2600 Fax: 86 10-68868267 Service@bjdihao.com.cn [http://www.bjdihao.com.cn](http://www.bjdihao.com.cn/)*  **DEEHOW** 

OK\_NET\_ONE\_PIN: 在输出的 Net Single Pin and No Pin 报告中, 忽略设置了

OK NET ONE PIN 的网络;

DUAL SIDED COMPONENT: 元器件嵌入式布局时, 设置元件两边都可以连接。该属性在元

件封装编辑

页面中进行设置;

EMB\_INDIRECT\_VIA\_SUPPRESS: 移除内嵌元件的引脚(在间接连接下);

DYN XHATCH THERM WIDTH: 适用于网格动态铜皮的属性, 设置该属性后。热风焊盘与铜 皮连接的

<span id="page-35-0"></span>线宽(thermal clines widths)由网格铜皮的宽度(cross hatch width)确定。

### *Modified Properties*

VIA AT SMD THRU: 16.6 版本支持对元器件引脚添加该属性; LIBRARY\_PATH: 16.6 版本该属性可以显示了(之前版本该属性是隐藏的); IC\_DESIGN\_NET\_NAME (SIP and APD): 16.6 版本支持对元器件和功能模块添加此属性; IDX\_EXCLUDE: 16.6 版本支持对矩形(Rectangles)或多边形(Shapes)添加该属性。

### <span id="page-35-1"></span>*Reports*

<span id="page-35-2"></span>Single and No Pin net 报告中支持忽略设置 OK\_NET\_ONE\_PIN 属性的网络;

### *IDF Out*

输出 IDF 时新增 Panel outline 选项。

### <span id="page-35-3"></span>*Fabmaster Output*

<span id="page-35-4"></span>16.6 版本"File-Export"支持 Fabmaster 的输出(Fabmaster 为内部 Cadence 工程指令)。

### *Symbol Export*

16.6 版本"File-Export"支持元器件电子表格(Symbol Spreadsheet)的输出,可以输出元器 件引脚编号、名称、引脚连接的网络名称等信息,支持 XML、TXT、CSV 三种格式,输出文 件默认保存在当前工作路径下。

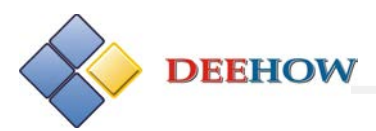

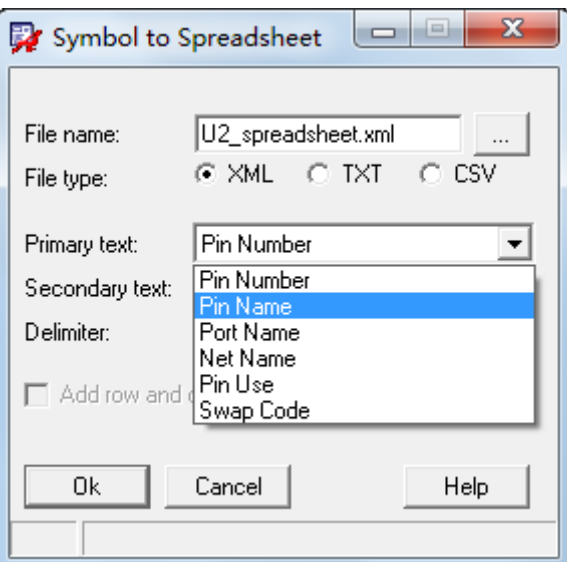

### <span id="page-36-0"></span>*Dump Libraries*

以往版本中输出库时,默认保存在当前工作路径下,16.6 版本可以通过设置变量

"dump\_library\_directory"来定义库的输出路径。

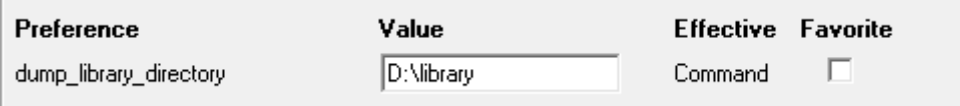

### <span id="page-36-1"></span>*Product Selectors*

和 16.5 一样, 16.6 版本的 PCB Editor 仍然由基本模块(Base)和多个附加模块(Option)构 成。

<span id="page-36-2"></span>*Data Migration*

- 移除环境变量 display\_shapefill & display\_shapefill\_analysis;
- 网络命名中允许出现反斜线(\);
- <span id="page-36-3"></span>■ 新增 NET\_GROUP, 代替之前的 BUS。

### *Downrev to 16.5*

16.6 版本可以降级至 16.5 或 16.3 版本:

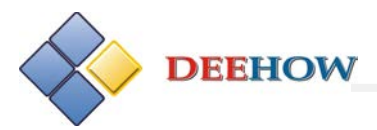

Ę

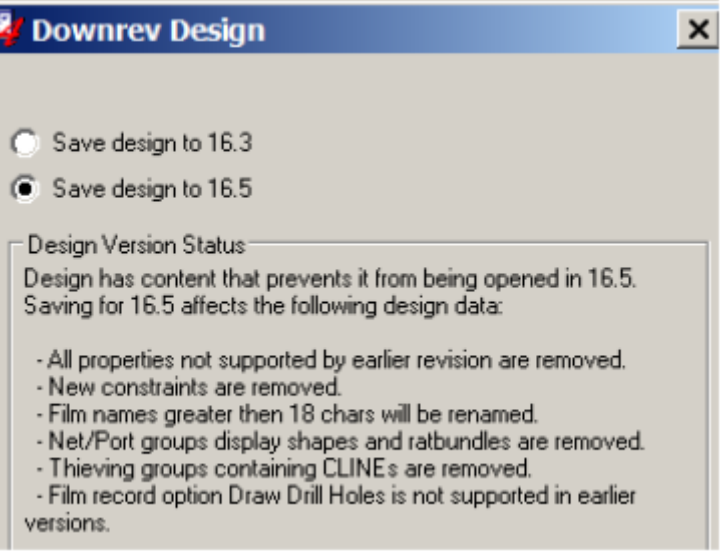

### <span id="page-37-0"></span>*Database Diary*

<span id="page-37-1"></span>16.6 版本支持数据日志文件的输出。

### **Symbol Editor Enhancements**

#### <span id="page-37-2"></span>*Renumber Symbol Pins*

16.6 版本在元器件编辑中支持对元器件引脚的重新编号: "Layout-Renumber pins":

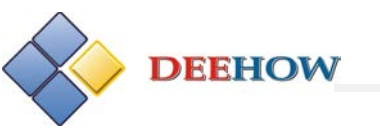

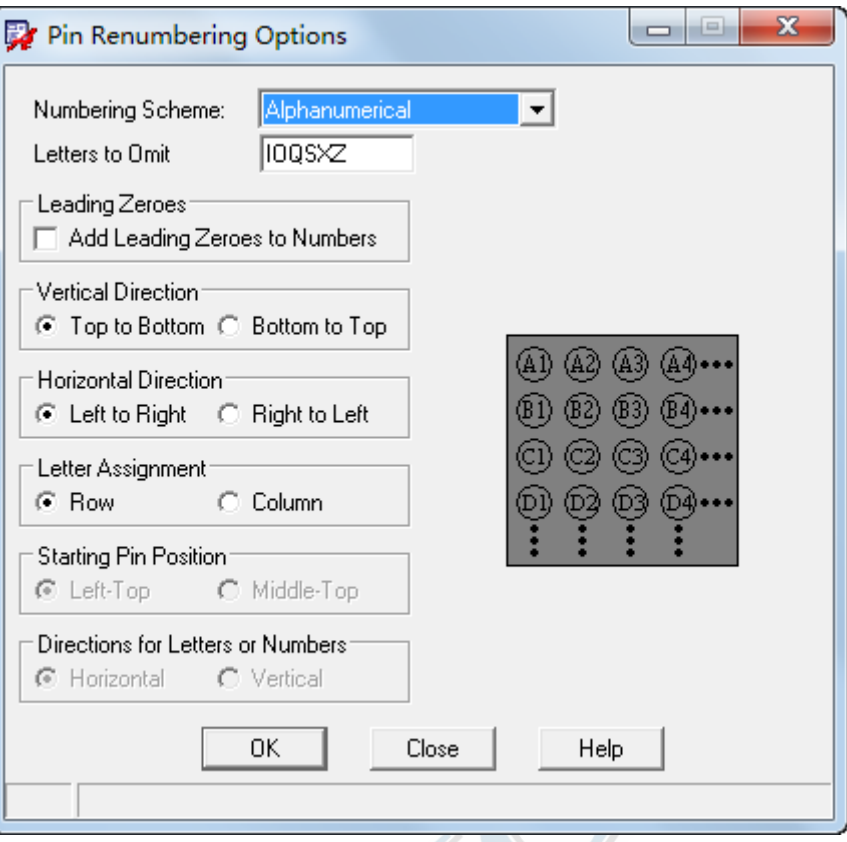

### <span id="page-38-0"></span>*Symbol Editor - Import .CSV pin files*

16.6 版本支持将元器件引脚 CSV 文件的导出/导入操作: File-Export-CSV Pin file; File-Import-CSV Pin file。

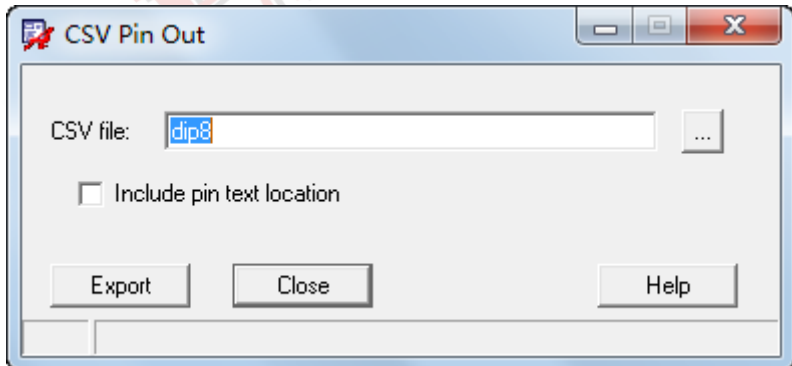

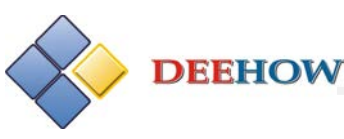

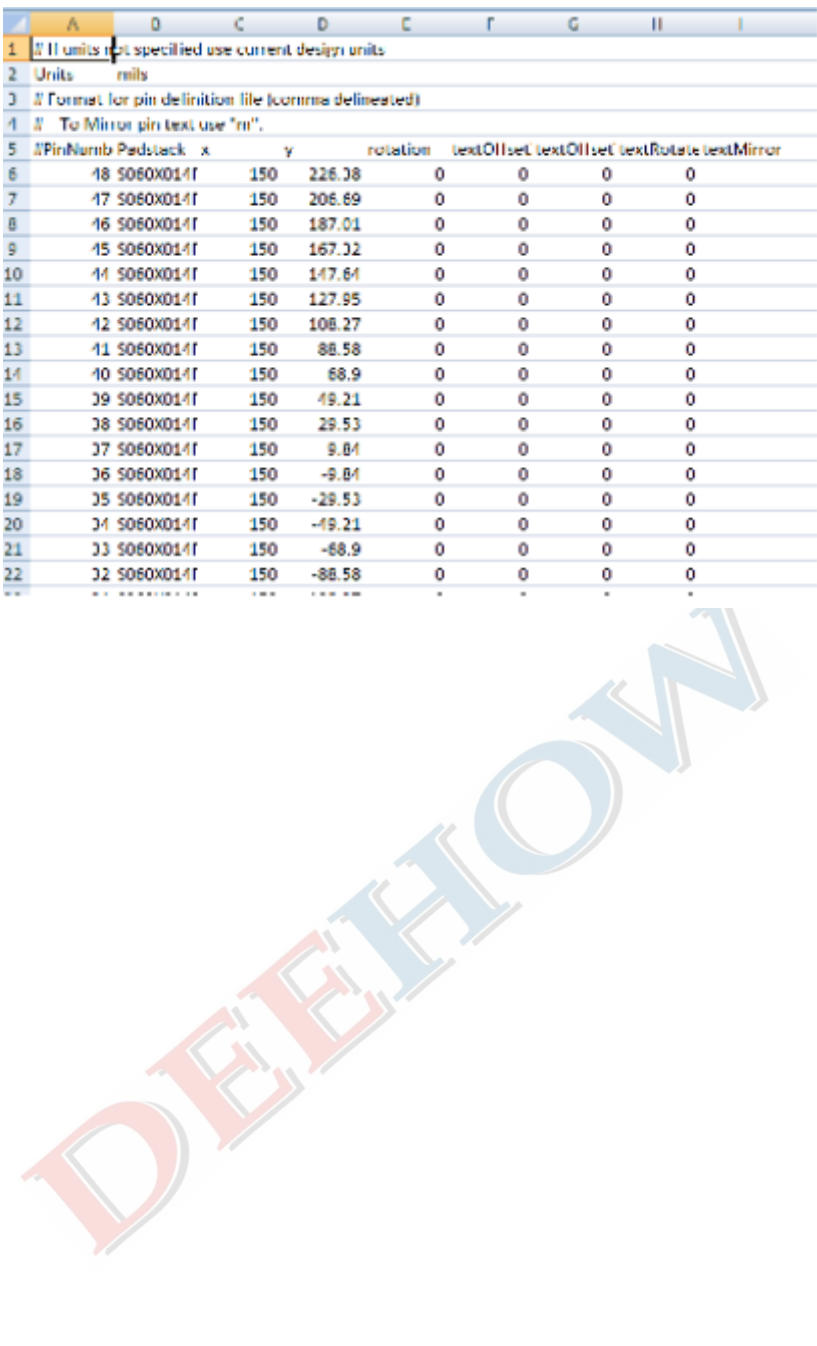